# VYSOKÉ UČENÍ TECHNICKÉ V BRNĚ

Fakulta elektrotechniky a komunikačních technologií

DIPLOMOVÁ PRÁCA

Brno, 2020 Bc. BARBORA VAŠKOVÁ

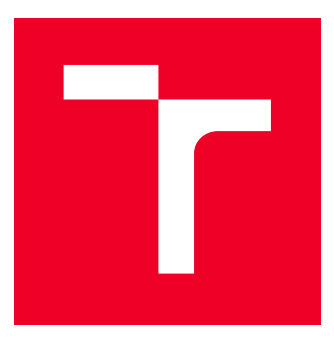

# VYSOKÉ UČENÍ TECHNICKÉ V BRNĚ

BRNO UNIVERSITY OF TECHNOLOGY

# FAKULTA ELEKTROTECHNIKY A KOMUNIKAČNÍCH **TECHNOLOGIÍ**

FACULTY OF ELECTRICAL ENGINEERING AND COMMUNICATION

# ÚSTAV TELEKOMUNIKACÍ

DEPARTMENT OF TELECOMMUNICATIONS

# KAMEROVÉ ZABEZPEČENÍ OBJEKTU S NÍZKÝM DATOVÝM TOKEM

CAMERA SECURITY OF THE OBJECT WITH LOW DATA FLOW.

DIPLOMOVÁ PRÁCA MASTER'S THESIS

AUTHOR

AUTOR PRÁCE BC. Barbora Vašková

ADVISOR

VEDÚCI PRÁCE Ing. Jiří Přínosil, Ph.D.

BRNO 2020

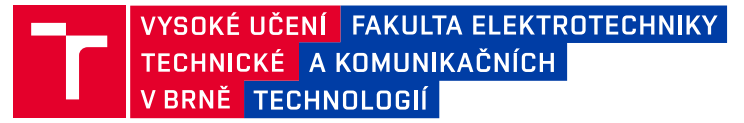

# **Diplomová práce**

magisterský navazující studijní obor **Telekomunikační a informační technika**

Ústav telekomunikací

*Studentka:* Bc. Barbora Vašková *ID:* 186227 *Ročník:* 2 *Akademický rok:* 2019/20

#### **NÁZEV TÉMATU:**

#### **Kamerové zabezpečení objektu s nízkým datovým tokem**

#### **POKYNY PRO VYPRACOVÁNÍ:**

V rámci práce navrhněte a realizujte zabezpečení vybraného objektu autonomním kamerovým dohledovým systémem s možností vzdálené správy. Dohledový systém bude sloužit zejména k detekci neoprávněného pohybu v okolí objektu (z obrazu kamery, s možností doplňujících pohybových senzorů) a k zasílání zpráv přes mobilní síť. Požadavkem na dohledový systém je velmi nízký datový tok přes mobilní síť a možnost nezávislého krátkodobého napájení. Součástí řešení je rovněž vytvoření mobilní aplikace pro správu navrženého systému.

#### **DOPORUČENÁ LITERATURA:**

[1] HUANG, Shih-Chia. An advanced motion detection algorithm with video quality analysis for video surveillance systems. IEEE transactions on circuits and systems for video technology, 2010, 21.1: 1-14.

[2] BOVIK, Alan C. Handbook of image and video processing. Academic press, 2010.

*Termín zadání:* 3.2.2020 *Termín odevzdání:* 1.6.2020

*Vedoucí práce:* Ing. Jiří Přinosil, Ph.D.

**prof. Ing. Jiří Mišurec, CSc.** předseda oborové rady

#### **UPOZORNĚNÍ:**

Fakulta elektrotechniky a komunikačních technologií, Vysoké učení technické v Brně / Technická 3058/10 / 616 00 / Brno

Autor diplomové práce nesmí při vytváření diplomové práce porušit autorská práva třetích osob, zejména nesmí zasahovat nedovoleným způsobem do cizích autorských práv osobnostních a musí si být plně vědom následků porušení ustanovení § 11 a následujících autorského zákona č. 121/2000 Sb., včetně možných trestněprávních důsledků vyplývajících z ustanovení části druhé, hlavy VI. díl 4 Trestního zákoníku č.40/2009 Sb.

## **ABSTRAKT**

Téma diplomovej práce sa venuje návrhu a realizácií autonómneho kamerového systému vybraného objektu s možnosťou vzdialenej správy. Náplňou teoretickej časti je spracovať návrh systému vrátane zvolenia vhodných komponentov a ako aj priblížiť používaný softvér. V praktickej časti sa pristupuje k prvotnej inštalácií systému a následné overenie funkčnosti jednotlivých komponentov na základe jednoduchých príkazov. Ďalším krokom je naprogramovanie mobilnej aplikácie a uskutočniť jej komunikáciu o nízkom dátovom toku s kamerovým systémom.

## **KĽÚČOVÉ SLOVÁ**

Autonómny kamerový systém, nízky dátový tok

## **ABSTRACT**

The topic of this master's thesis is devoted to design and realization of autonomous camera system of the selected object with possibility of remote access. The content of the theoretical part is description of components of the camera system and close analysis of the used software, including the selection of suitable components. The practical part is approaching to the initial installation of the system and verification of the functionality of individual components based on simple commands. The next step is developing an mobile application comunicattting with the camera system based on low data flow.

## **KEYWORDS**

Autonomous camera system, low data flow

VAŠKOVÁ, Barbora. Kamerové zabezpečení objektu s nízkým datovým tokem. Brno, 2020, 70 s. Diplomová práca. Vysoké učení technické v Brně, Fakulta elektrotechniky a komunikačních technologií, Ústav telekomunikací. Vedúci práce: Ing. Jiří Přínosil, Ph.D.

Vysadené pomocou balíčku thesis verzie 3.05; <http://latex.feec.vutbr.cz>

## VYHLÁSENIE

Vyhlasujem, že svoju diplomovú prácu na tému "Kamerové zabezpečení objektu s nízkým datovým tokem" som vypracovala samostatne pod vedením vedúceho diplomovej práce, s využitím odbornej literatúry a ďalších informačných zdrojov, ktoré sú všetky citované v práci a uvedené v zozname literatúry na konci práce.

Ako autora uvedenej diplomovej práce ďalej vyhlasujem, že v súvislosti s vytvorením tejto diplomovej práce som neporušila autorské práva tretích osôb, najmä som nezasiahla nedovoleným spôsobom do cudzích autorských práv osobnostných a/alebo majetkových a som si plne vedomá následkov porušenia ustanovenia  $\S 11$  a nasledujúcich autorského zákona Českej republiky č. 121/2000 Sb., o práve autorskom, o právach súvisiacich s právom autorským a o zmene niektorých zákonov (autorský zákon), v znení neskorších predpisov, vrátane možných trestnoprávnych dôsledkov vyplývajúcich z ustanovenia časti druhej, hlavy VI. diel 4 Trestného zákonníka Českej republiky č. 40/2009 Sb.

Brno . . . . . . . . . . . . . . . . . . . . . . . . . . . . . . . . . . . . . . . . . . . . . . . . .

podpis autorky

## POĎAKOVANIE

Rada by som poďakovala vedúcemu diplomovej práce pánu Ing.Jiřímu Přínosilovi, Ph.D. za odborné vedenie, konzultácie, trpezlivosť, ochotu a podnetné návrhy k práci. Zároveň veľká vďaka patrí aj pánu Ing.Pavlovi Maškovi, Ph.D. za spoluprácu pri výbere NB-IoT SIM karty a nastavenie prístupu k VUT servera.

# **Obsah**

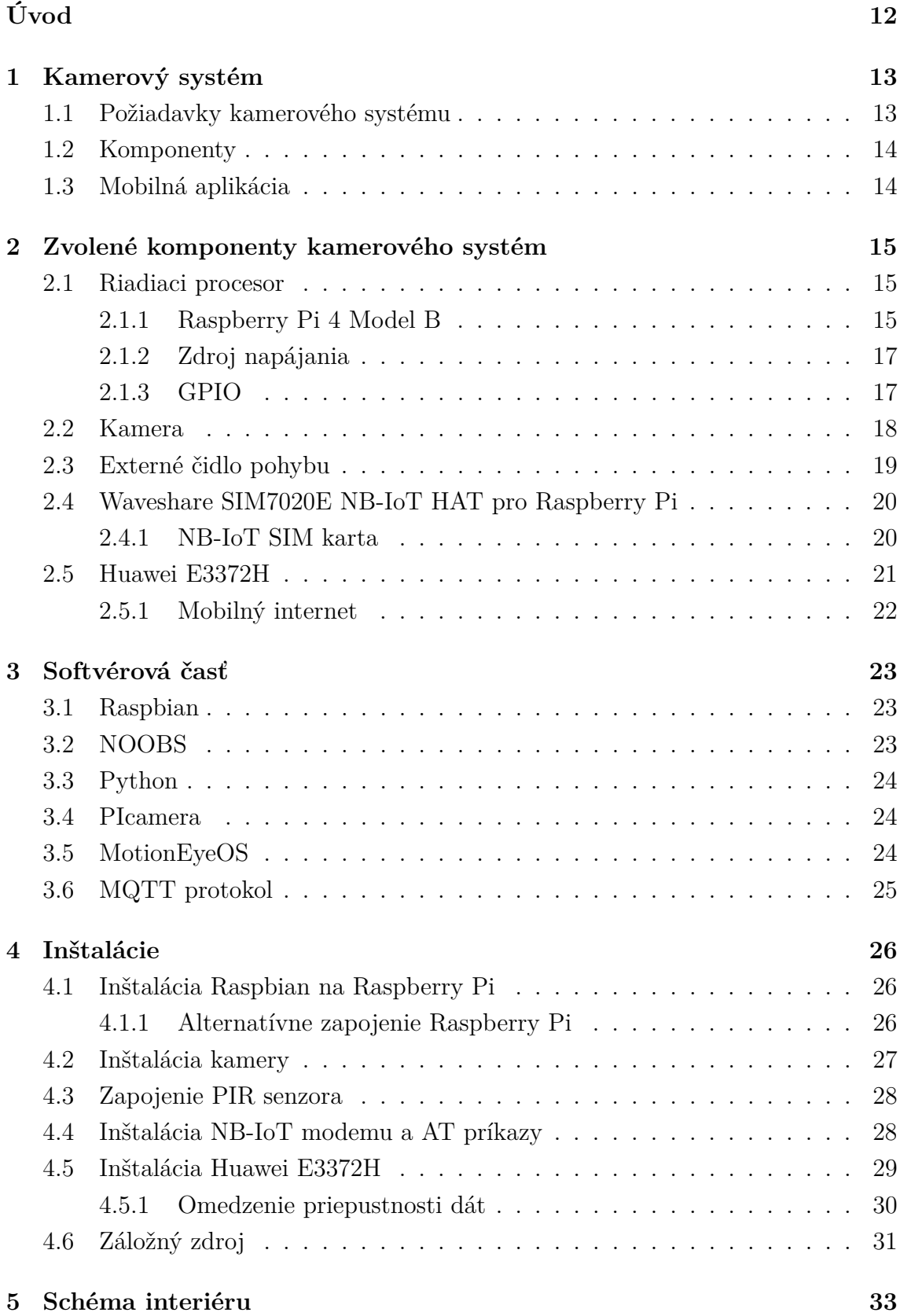

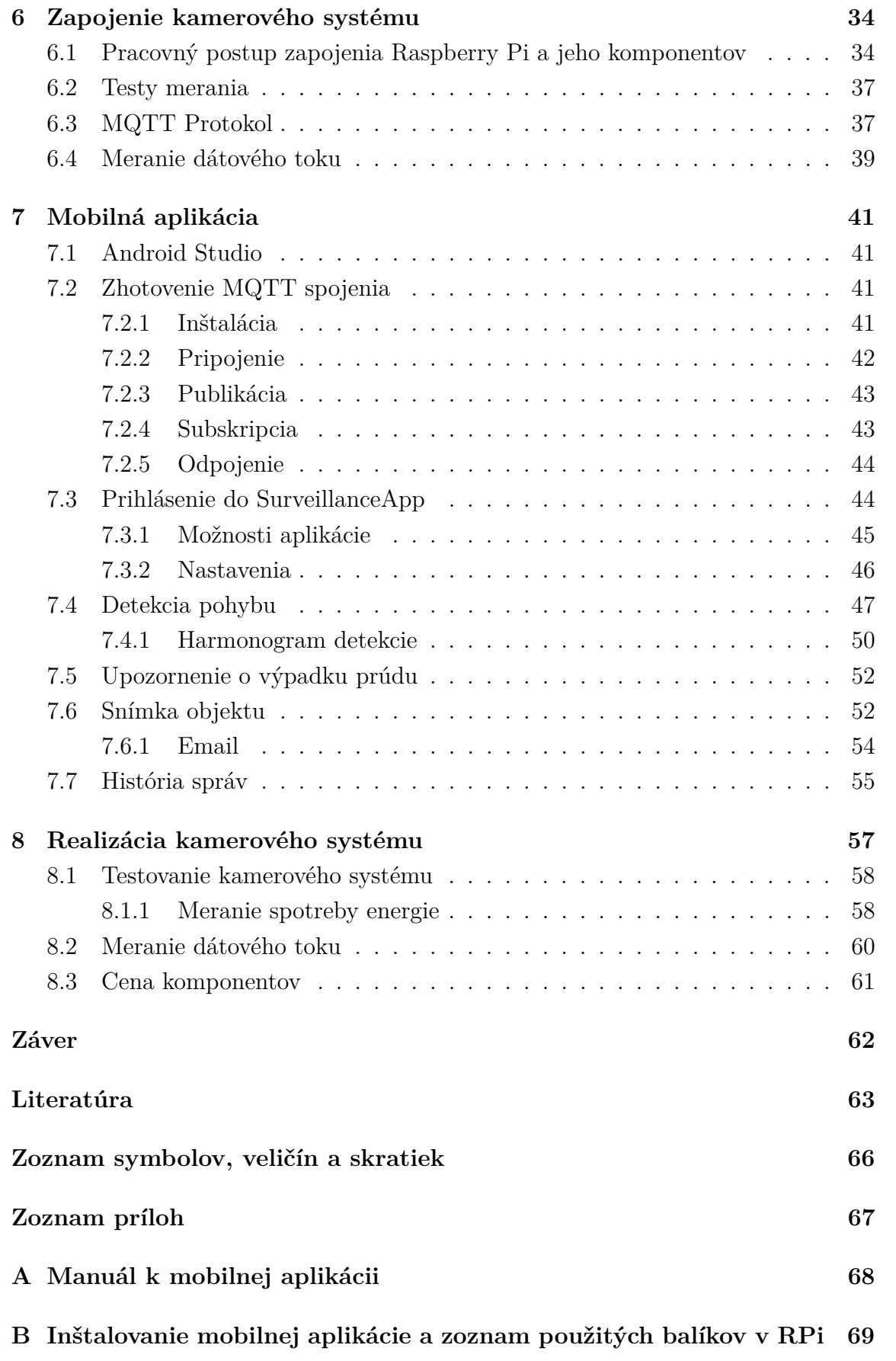

**[C Obsah priloženej elektronickej prílohy](#page-70-0) 70**

# **Zoznam obrázkov**

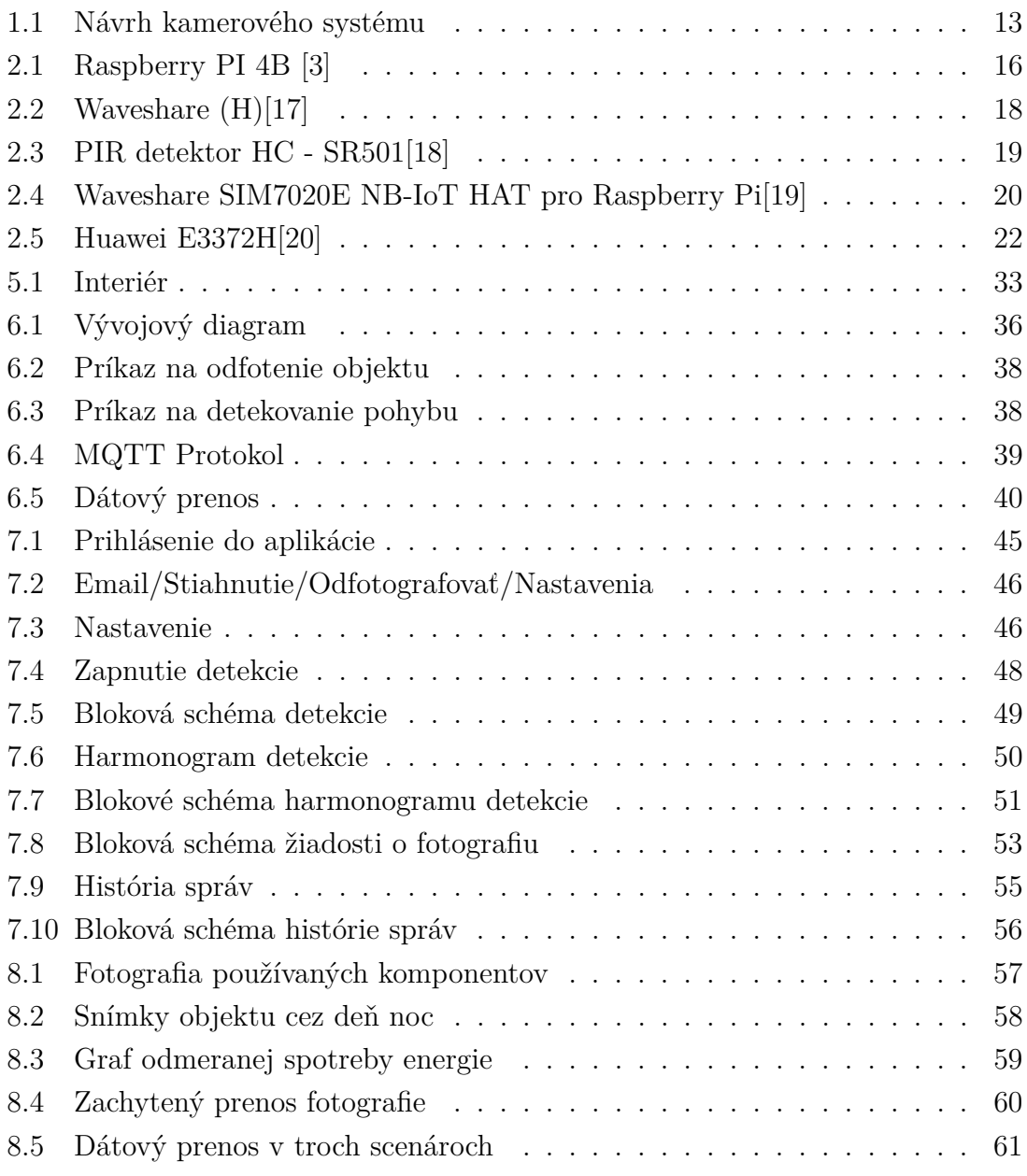

# **Zoznam tabuliek**

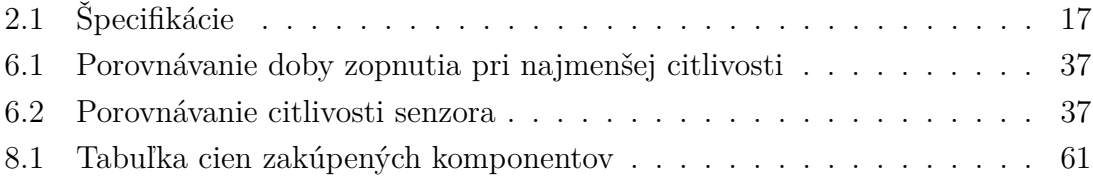

# **Zoznam výpisov**

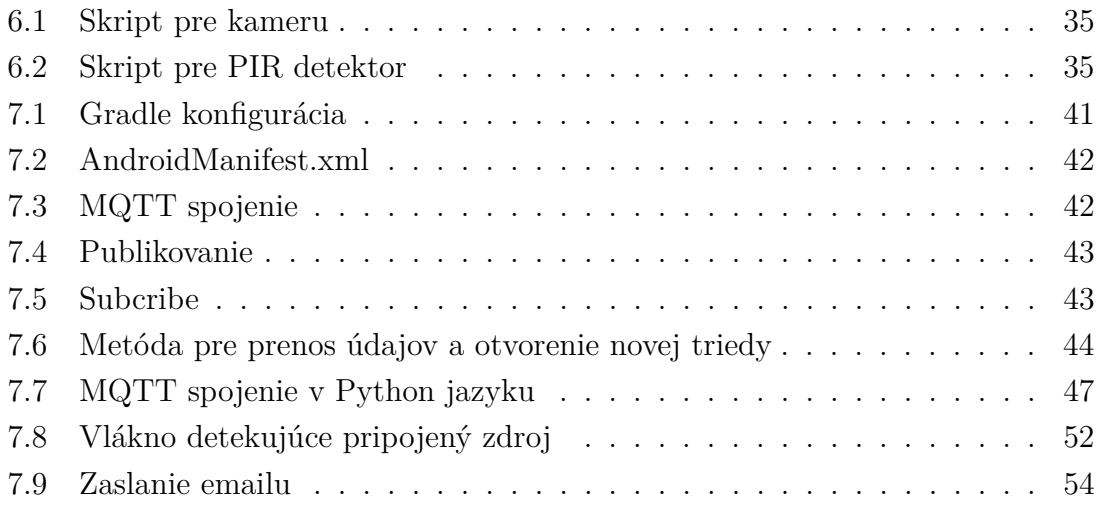

# **Úvod**

<span id="page-12-0"></span>Najvhodnejší spôsob ako vhodne zabezpečiť svoj majetok je využiť monitorovaný bezpečnostný systém. Bezpečnostné kamery prešli za posledné roky technologickým pokrokom. Dostali sa postupne aj do sféry bežných ľudí. Na trhu sú dostupné rôzne druhy bezpečnostných kamier, každé z nich majú dlhý zoznam parametrov, funkcií a rôznych cien.

Pri vhodnom výbere kamerového systému je nutné zvážiť jeho primárny účel, cenovú hladinu a technológiu prenosu dat. Dôležitými faktormi pri výbere kamerového setu sú parametre ako:

- Technológia prenosu
- Rozlíšenie
- Uhol záberu
- Konštrukcia kamery
- Záznamové zariadenie

Z mnohých možností výberu je kamerový systém značky *Securia Pro*, napríklad model *NVR4CHV2-W NVR* či *EVOLVEO, model Detective D04FHD*. Ponúkajú kamerový set vhodný do domácnosti v cenovej relácií do 10 000 Kč. Zaznamenajú obraz nepretržite a pri detekcií pohybu je užívateľ notifikovaný. Celé dianie môže užívateľ vzdialene sledovať na mobiloch či iných zariadeniach. Avšak tento systém sa spolieha na vysoký dátový tok dostupný užívateľom. Využívajú či už bezdrátový prenos dat cez WiFi alebo prenos cez ethernetový kábel.

Táto diplomová práca sa zameriava na zhotovenie kamerového systému v ešte nižšej cenovej výške s využitím prenosu dát cez nízky dátový tok, a to pomocou 3G/4G sietí. Komunikácia so systémom je umožnená užívateľovi cez mobilnú aplikáciu, kde si môže nastaviť harmonogram sledovania objektu, želané rozlíšenie snímky či sledovať históriu správ.

# <span id="page-13-0"></span>**1 Kamerový systém**

Vlastnosti zhotoveného kamerového systému spĺňajú základné vlastnosti akéhokoľvek iného kamerového systému s výhodou nenáročnosti na dátový tok a nízkou cenou. Samozrejmosťou je ovládanie systému na diaľku, využitím vybudovanej mobilnej aplikácie. Súčasťou je detekovanie pohybu v snímacej oblasti či už cez deň alebo cez noc, za pomoci IR cut filtra. Tento kamerový systém je navrhnutý na požívanie v interiéri alebo v exteriéri. Jeho výhodou je štvormetrová vzdialenosť kamery ako aj externého detektora pohybu od riadiaceho procesora. V prípade výpadku eklektického prúdu v domácnosti bude mať systém v zálohe záložný zdroj na niekoľko hodín. Všetky tieto vlastnosti doplňuje fakt o malých rozmeroch tohto systému, tým pádom jeho nenápadnosti a nenáročnosti na jeho uskladnenie.

## <span id="page-13-1"></span>**1.1 Požiadavky kamerového systému**

Požiadavky na autonómny kamerový systém sú nasledovné:

- 1. riadiaci procesor
- 2. kamera + LED osvetlenie
- 3. externé čidlo pohybu
- 4. vstupné zariadenia (voliteľné)
- 5. záložný zdroj (batéria)
- 6. modem mobilnej siete (3G/4G modem)
- <span id="page-13-2"></span>7. mobilná aplikácia

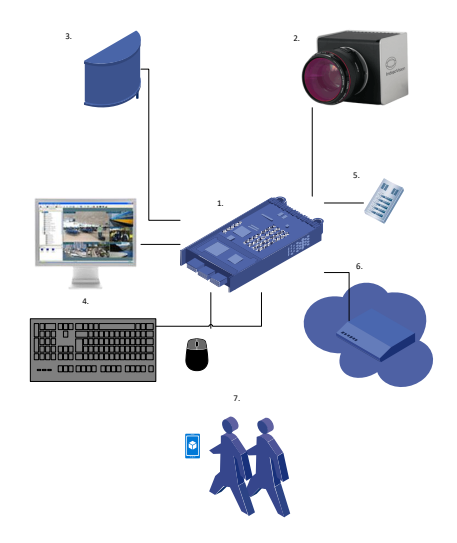

Obr. 1.1: Návrh kamerového systému

## <span id="page-14-0"></span>**1.2 Komponenty**

Marketingový trh ponúka viaceré možnosti výberu riadiacich procesorov. Je na výber z Arduino, Raspberry Pi, Banana Pi, Orange Pi a iné. Arduino je mikrokontrolér o jednej doske, ktorý dokáže plniť iba jednu úlohu v danú dobu. V porovnaní s inými riadiacimi procesormi je o úroveň nižšie, vhodnejší na jednoduchšie opakovateľné úlohy. Raspberry/Banana/Orange Pi sú viacúčelové dosky obsahujúce vlastný operačný systém, vhodnejší na zložitejšie úkoly. Do diplomovej práce bolo vybrané Raspberry Pi z dôvodu veľkého rozšírenia na trhu, mnohých tutoriálov a cenovej dostupnosti.

Voľba kamery sa odvinula od výberu riadiaceho systému. Raspberry Pi ponúka možnosť pripojenia vlastných kamier cez CSI konektor. Z dôvodu najlepšej kompatibility bola vybraná kamera značky Waveshare. Táto značka ponúka viacero typov kamier. Kamera má slúžiť ako komponent kamerového systému, preto je vhodné, aby mala rozsah záberu čo najväčší. Z tohto hľadiska bol vybraný typ kamery s "Rybie oko" šošovkou. Zároveň bolo zvolené, aby kamera ponúkala možnosť nočného videnia. Kamera Waveshare RPi (H) spĺňa požiadavky a práve preto bola vybraná.

Externé čidlo pohybu detekuje pohyb v objekte. Najčastejšie je na výber z pasívnych infračervených čidiel (PIR), mikrovlnných (MW), ultrazvukových detektorov. Neželanou vlastnosťou pri mikrovlnných či ultrazvukových detektorov je ich rozsah aj cez určenú oblasť. Dokážu snímať aj cez steny. To by mohlo vyvolať nežiadúce poplachy v kamerovom systéme. Práve preto bol vybraný PIR detektor, ktorý nedokáže zachytávať pohyb cez steny. Bol zvolený PIR modul HC-SR501, ktorý sa zapojí k Raspberry PI pomocou troch GPIO pinov.

Záložný zdroj bude vybraný neskôr v diplomovej práci, rovnako ako aj mobilný modem. V semestrálnej práci je Raspberry Pi napájaný adaptérom. Prístup k internetu je možný či už cez ethernet kábel alebo sa využíva WiFi. Neskôr sa vyberie najvhodnejší modem pre nízky dátový tok. Bude vybudovaná mobilná aplikácia umožňujúca ovládanie kamerového systému na diaľku.

## <span id="page-14-1"></span>**1.3 Mobilná aplikácia**

Dôležitou súčasťou je mobilná aplikácia. Bude ponúkať niekoľko funkcií nastavenia kamerového systému na diaľku:

- zapnutie/vypnutie kamerového systému
- časový harmonogram snímania objektu
- nastavenie rozlíšenia snímky či videa
- notifikácie o detekovaní pohybu v objekte
- odfotenie objektu a následne jeho zobrazenie

# <span id="page-15-0"></span>**2 Zvolené komponenty kamerového systém**

Dohliadací kamerový systém slúži na vzdialenú kontrolu sledovanej oblasti prostredníctvom bezpečnostných kamier a jej komponentov. Kamerové systémy je možné rozdeliť do niekoľko kategórií, a to plno analógový systém, hybridný systém a plne digitálny systém.

- Analógový systém patrí medzi najstaršie kamerové systémy. Pracuje s analógovým video-signálom. Kamera má analógový výstup. Všetky prvky tohto systému sú prepojené koaxiálnym káblom. Obraz je menej kvalitný, medzi jeho štandardy patria PAL a NTSC, avšak už v dnešnej dobe sú pomaly nahradzované štandardnejším typom HD.
- Hybridný systém prináša digitalizáciu analógového signálu z kamier. Tvorí kombináciu analógového a digitálneho systému. Využíva sa najmä pri modernizácii analógových kamerových systémov . Výstup z videorekordéra môže byť analógový alebo digitálny.
- Digitálny systém poskytuje digitálny signál priamo z kamery. Pracuje na princípe číslicového spracovania signálu. Obraz je spracovaný do jedného celkupaketu odoslaný cez bežné počítačové siete, čím sa zvyšuje kvalita obrazu, a zároveň klesá samotná cena systému. Pred odoslaním obrazu z kamery je obraz skomprimovaný.[\[1\]](#page-63-2)

## <span id="page-15-1"></span>**2.1 Riadiaci procesor**

Raspberry Pi vznikol v roku 2012 britskou spoločnosťou Raspberry Pi Foundation s cieľom naučiť deti technického vzdelania, a to ako ovládať rôzne zariadenia - mikrovlnné rúry, automatické pračky, kamery atď.

Tento nízko nákladový jednodoskový počítač porovnateľný so slabším stolným počítačom sa zapája do počítača/ monitoru/ televízie s použitím štandardných vstupov ako klávesnica a myš prepojiteľné cez USB. Raspberry Pi (2012) prešlo hardwarovým vývojom od Raspberry Pi po Raspberry Pi 4 (2019), vrátane Raspberry Pi Zero (2017).

Každý z daných druhov má rôzne poddruhy modelov od Model A, Model A+ až Model B+. Distribúcie Linux, Microsoft Windows 10 IoT Core, RISC OS sú použiteľné na tomto počítači. Podporuje programátorské jazyky ako Python či Scratch.

#### <span id="page-15-2"></span>**2.1.1 Raspberry Pi 4 Model B**

Najnovšia verzia Raspberry Pi, ktorá je prvou plnohodnotnou náhradou počítača je práve Raspberry Pi 4 Model B, ktorý ponúka zvýšenie rýchlosti procesora, multimediálneho výkonu, pamäte a konektivity v porovnaní s predchádzajúcimi modelmi.

Ponúka možnosť voľby operačnej pamäte v rozmedzí od 1GB RAM cez 2GB RAM až po 4GB RAM. Typ pamäte, ktorý výrazne ovplyvnil jej rýchlosť je LPDDR4.

Základom je 1.5 GHz 4 – jadrový procesor ARM Cortex-A72. Grafický procesor je vybavený VideoCore VI, ktorý prináša rozlíšenie 4K, dekódovanie HEVC/H.265 s režimom dvoch monitorov, avšak na tento dvojitý režim sa nedá nastaviť 4Kp60.

Pôdorys sa zachováva ako v predošlých modeloch, avšak prináša výraznú zmenu v oblasti konektorov a ako napájací konektor využíva USB-C. Štandardný HDMI konektor je nahradený dvoma mikro HDMI konektormi, čo práve umožňuje napojenie dvoch monitorov.

Ethernet je presunutý na opačnú stranu USB konektorov a je zvýšený na gigabajt. Dva USB konektory zo štyroch sú rýchle USB 3.0 porty.[\[2\]](#page-63-3)

<span id="page-16-0"></span>Cena Raspberry Pi 4 v Českej republike sa pohybuje od 998 Kč po 1 536 Kč, závisí od veľkosti RAM.

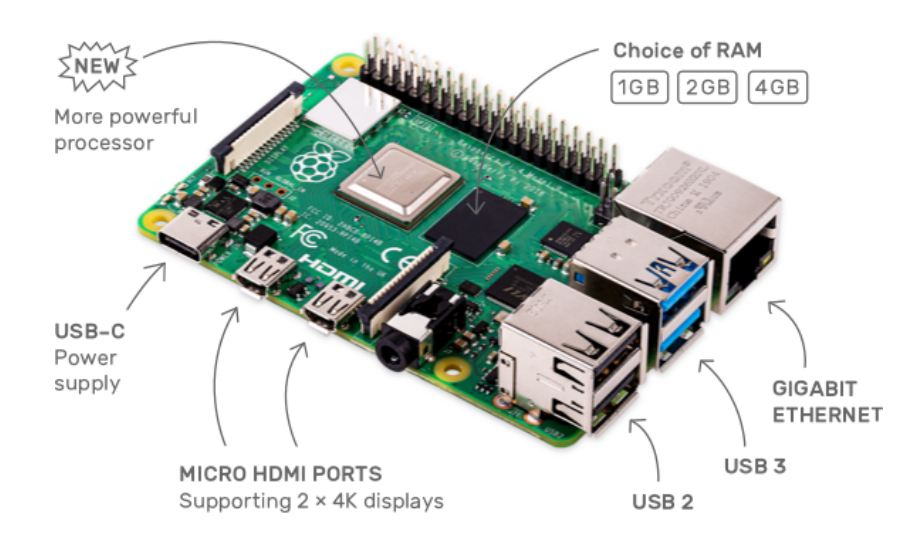

Obr. 2.1: Raspberry PI 4B [\[3\]](#page-63-1)

<span id="page-17-2"></span>

| Parameter              | Raspberry Pi 4 Model B                                        |
|------------------------|---------------------------------------------------------------|
| Procesor               | Broadcom BCM2711 $(4 \times$ Cortex-A72, 1,5 GHz)             |
| <b>RAM</b>             | 1GB, 2GB alebo 4GB (záleží od modelu)                         |
| Bezdrátova konektivita | $802.11ac + Bluetooth 5.0$                                    |
| Konektory              | $2 \times$ USB 3.0, $2 \times$ USB 2.0, $2 \times$ micro HDMI |
|                        | Gigabit Ethernet, GPIO                                        |
| Napájanie              | USB-C $5V/3A$ alebo Power over Ethernet                       |
| Hlavné úložisko        | microSD karta                                                 |
| Prostredie             | Operačná teplota 0-50°C                                       |

Tab. 2.1: Špecifikácie

### <span id="page-17-0"></span>**2.1.2 Zdroj napájania**

Raspberry Pi je napájané z USB-C portu s 5V napätím a s minimálny prúdovým odberom okolo 3A. Za predpokladu, že celkový odber USB periférii neprekročí hranicu 500 mA, môžeme použiť 5V napätie s prúdovým odberom 2.5A. Je možnosť využitia PoE napájanie cez ethernet, ktoré však vyžaduje pridaný modul Raspberry Pi PoE HAT.

Spotreba celkovej elektrickej energie záleží od počtu pripojených periférií. Podľa dokumentácie typicky model B využíva od 700 do 1000 mA. Maximálny odber prúdu, ktorý môže Raspberry Pi čerpať je 1A.

Kamerový modul využíva 250 mA, klávesnica a myš v rozhraní od 100 mA až cez 1000 mA, GPIO piny môžu odoberať 50mA. Jednotlivý GPIO pin môže čerpať okolo 16mA. Spotreba v stave nečinnosti je tým pádom výrazne nižšia, preto pri kúpe modulov treba dbať na ich spotrebu.

### <span id="page-17-1"></span>**2.1.3 GPIO**

*General-purpose input/output, slovensky Univerzálny vstupný/výstupný pin*

Prístupné elektrické kontakty, ktorých využitie je nechané na užívateli. Využitie je pestré, od pripojenia LED kontrolky po zariadenia s vysokým odberom. Tieto piny sa využijú pri pripojení PIR detektora.

Raspberry Pi v prvotnej verzii obsahoval 26 pinov, v novších už disponuje so 40 pinnmi. Všetky GPIO banky sú napájané 3.3V.

## <span id="page-18-0"></span>**2.2 Kamera**

#### **Waveshare RPi kamera (H)**

Kamera, ktorá bude využívaná kamerovým systémom je Waveshare RPi (H) kamera pre Raspberry Pi so širokouhlým "rybie oko" objektívom, nočným osvetlením IR a manuálnym ostrením. Dôvodom výberu tejto kamery bol práve širokouhlý objektív, ktorý je vhodnejší do kamerového systému, ako aj podpora nočného režimu.

Táto kamera podporuje všetky modely Raspberry Pi. Prináša so sebou 5 megapixelový OV5647 senzor. Rozsah, ktorým disponuje je diagonálne 160° a horizontálne 120°. Využíva ¼" CCD snímač s clonou F2.35. Kamera poskytuje video rozlíšenie 1080p a rozmery modelu sú  $25 \text{mm} \times 24 \text{mm}$  s 3.3V výstupom.[\[5\]](#page-63-4)

Možnou nevýhodou je nutnosť špecifického kábla s CSI portom. Tento plochý flexibilný kábel má omedzené dĺžky(5/15/30/50/100/200 cm) čo z hľadiska želanej väčšej vzdialenosti ako dva metre od Raspberry Pi je nevýhodné, preto je nutné použiť prípojku pre CSI konektor, čo umožní navýšiť vzdialenosť aspoň dvojnásobne.

Funkcia denný/ nočný režim je funkciou, ktorá sa pri nízkom osvetlení prepne z farebného režimu kamery do čiernobieleho režimu. Touto zmenou je kamera citlivejšia na infračervené svetlo v porovnaní s farebným režimom.

IR cut filter je umiestnený medzi snímacím čipom kamery a objektívom. Slúži na ovládanie saturácie pri striedaní dňa a noci. Pri dennom svetle nie je potrebné infračervené svetlo, preto sa filtruje cez IR cut filter. Pri prepnutí na čiernobiely režim sa odsunie IR cut filter spred čipu kamery.

<span id="page-18-1"></span>IR LED diódy sa zapájajú buď priamo do kamery alebo sú externe pripojené pri kamere. Napomáhajú v nočnom režime osvetliť objekt, čo zlepšujú dosah kamery v noci. CCD snímač je citlivý na infračervené svetlo na rozdiel od ľudského oka, pre ktoré je neviditeľné, takže narušiteľ v nočných hodinách si kameru s IR osvetlením nepovšimne.

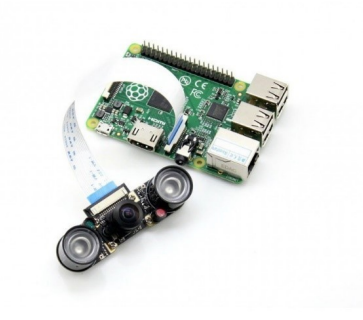

Obr. 2.2: Waveshare (H)[\[17\]](#page-64-0)

## <span id="page-19-0"></span>**2.3 Externé čidlo pohybu**

#### **PIR detektor pohybu HC-SR501**

Jadro detektora pohybu PIR je pyroelektrický snímač, v ktorom sa nachádzajú dve pyroelektircké dosky. Tieto dosky sú zapojené rozdielne, čo eliminuje rušivé javy, ako zmena teploty vzduchu a mechanické otrasy.

Snímaná oblasť je rozdelená šošovkami na dva laloky a slepú zónu. Na prvú doštičku dopadá žiarenie z prvého laloku, na druhú doštičku dopadá žiarenie z druhého laloku. Intenzita žiarenia na oboch lalokoch je porovnávaná. Pokiaľ je rovnaká, napätie na oboch doštičkách je rovnaké a napätie na rezistoroch je nulové. Pokiaľ je zachytený pohyb na prvom laloku, tak intenzita na tomto laloku je navýšená, čo spôsobí nerovnováhu a je vyvolaný poplach.

Detektory PIR zachytávajú pohybujúce sa objekty o teplote ľudského tela. Najcitlivejšia oblasť detektora je keď sa objekt pohybuje v smere kolmo k detektoru alebo od neho. Pokiaľ sa daný objekt pohybuje pomaly, napätie na doštičkách sa zvyšuje pomaly, čo nevyvolá poplach.

Na našom PIR detektore môžeme nastaviť citlivosť až do 7 metrov a dobu zopnutia v rozmedzí od 5s do 200s, pričom uhol detekcie je do 120°. Citlivosť a doba zopnutia je nastaviteľná potenciometrom.

Pokiaľ je zachytený pohyb, objaví sa na výstupnom pinu logická jednotka - 3.3V. Po vypršaní nastaviteľného oneskorenia, zostane PIR ešte 2.5 sekundy v tvare logickej nuly, v tomto stave nemôže byť zachytený žiaden ďalší pohyb snímaného objektu.

Tento model ponúka dve možnosti režimu detekcie pohybu. Prvým je začatie odpočítavania časového oneskorenia hneď po zachytení pohybu, pričom k reštartovaní časovača dôjde až po vypršaní nastaveného času. V druhom režime je časovač reštartovaný pri každom zachytenom pohybe.[\[6\]](#page-63-5)

V kľudovom stave je prúdový odber menší ako 50 mikro ampérov a napájacie napätie sa pohybuje od 5 po 20V. Rozmery detektora sú 32×24×24 mm.

<span id="page-19-1"></span>Umiestnenie detektora musí byť dôsledne umiestnené. Nie je vhodné, aby detektor bol umiestnený proti oknu a zdroja svetla, z dôvodu vyvolania možného falošného poplachu. Ideálne je umiestniť ho tak, aby mal výhľad na celý strážený objekt.

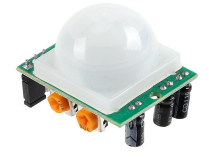

Obr. 2.3: PIR detektor HC - SR501[\[18\]](#page-64-1)

# <span id="page-20-0"></span>**2.4 Waveshare SIM7020E NB-IoT HAT pro Raspberry Pi**

NarrowBand-Internet of Things HAT pre Raspberry Pi je kontrolované AT príkazmi a podporuje protokoly ako LWM2M/COAP/MQTT/TCP/UDP/HTTP/HTTPS a mnohé ďalšie. Tento modem využíva pri aplikáciách internetu vecí, ako sledovanie majetku, ovládanie domácnosti a iné. Je založený na SIM7020E a B1/B3/B5/B8/B20/B28 pásmach. Jeho veľkou výhodou je nízke opozdenie, nízky prúdový odber a nižšia cena. Práve tieto vlastnosti rozhodli pri voľbe modemu pre kamerový systém. V porovnaní s modemami, ktoré podporujú 3G/4G je cena až NB-IoT HAT až trojnásobne nižšia.

Modul je kompatibilný s každou verziou Raspberry Pi. Využíva USB rozhranie ako zdroj napätia aj pre ladenie modulu. Podporuje NB-IoT SIM kartu. Využíva dva LED identifikátory stavu. Rýchlosť odosielania dát sa pohybuje okolo 62.5Kbps a rýchlosť sťahovania dát je 26.15Kbps. Celkový prúdový odber v stave nečinnosti je 18mA.

<span id="page-20-2"></span>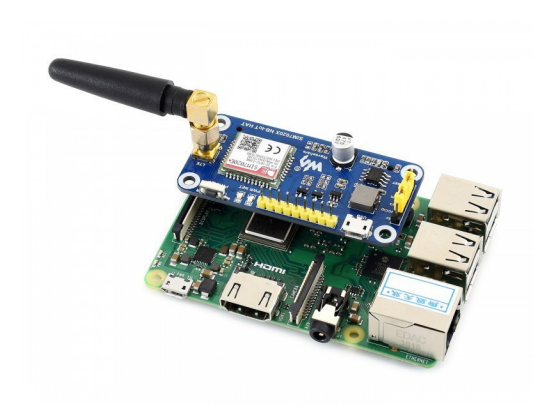

Obr. 2.4: Waveshare SIM7020E NB-IoT HAT pro Raspberry Pi[\[19\]](#page-64-2)

### <span id="page-20-1"></span>**2.4.1 NB-IoT SIM karta**

Na trhu je viacero možností ako si zabezpečiť NB-IoT kartu. V prvom rade je potrebné zistiť či zariadenie vyžaduje MicroSIM alebo NanoSIM. Následuje odhad spotreby dát. Podľa toho si užívateľ volí taríf. V Českej republike tieto SIM karty ponúka firma *Vodafone*, *T-Mobile* a *Zooco*. Cenu týchto kariet je možné zistiť až po kontakte s firmou.

Taktiež je možnosť získať kartu zo zahraničia. Firma *Things Mobile* ponúka zakúpenie jej SIM karty spolu s ďalším možnosťami. Ponúka portál pre kontrolu spotreby dát. Spolupracuje s vyše 350 roamingovými partnermi, takže zabezpečuje kvalitné pripojenie. Česká republika sa nachádza v Zóne 1 čo znamená 0.12€/MB. Ponúka rozličné balíky. Napríklad 10MB za 1.10€ či 100MB za 7.50€.

Na podobnom princípe funguje firma *1oT*, ktorá si účtuje 0.05€/MB. Disponuje taktiež portálom a jej výhodou môže byť objednanie testovacej SIM karty.

Firma *1NCE* ponúka NB-IoT SIM kartu až na 10 rokov s 500MB. Výhodou je predplatenie tejto karty, jednorázové nastavenie a užívateľ to môže nechať bežať bez ďalšieho nastavovania. Cena za túto kartu je 10€. Jednou nevýhodu je pomerne vysoké poštovné a to okolo 7€.

V prípade tohto kamerového systému, bola NB-Iot MicroSim karta vypožičaná od školy, ktorá spolupracuje s firmou Vodafone.

## <span id="page-21-0"></span>**2.5 Huawei E3372H**

USB modem Huawei E3372H je vylepšenou verziou modemu Huawei E3372, podporuje 4G LTE o rýchlosti 150 Mb/s pri sťahovaní a 50 Mb/s pri odosielaní. V prípade potreby disponuje aj 3G (HSPA+ 21,6 Mb/s a HSUPA 5,76 Mb/s) či 2G. Je vybavený internou anténou a konektorom na externú anténu. Modem je vhodný pre operačné systémy ako sú WindowsXP, Vista, Windows 7 / 8, MAC, Win Blue a má zabudované sloty pre MicroSIM kartu. Cena tohto modemu sa pohybuje okolo 1000 Kč.

Po zapojení modemu do USB konektora sa zobrazí jeho obsah s inštalačným súborom. V prípade operačného systému Raspbian, tento súbor nie je možné nainštalovať. Postup ako prepojiť modem s Raspberry Pi bude v ďalšej kapitole rozobrané. Modem signalizuje stav pripojenia cez farebný indikátor, možné stavy sú:

- zelená bliká dvakrát za 2 sekundy USB modem je napájane
- zelená bliká jedenkrát za 0,2 sekundy prebieha aktualizácia softvéru
- zelená bliká raz za 2 sekundy USB je registrované v sieti 2G
- modrá bliká raz za 2 sekundy USB je registrované v sieti 3G
- azúrová bliká raz za 2 sekundy USB je registrované v sieti LTE
- zelená svieti raz za 2 sekundy USB je pripojené v sieti 2G
- modrá svieti raz za 2 sekundy USB je pripojené v sieti 3G
- azúrová svieti raz za 2 sekundy USB je pripojené v sieti LTE

<span id="page-22-1"></span>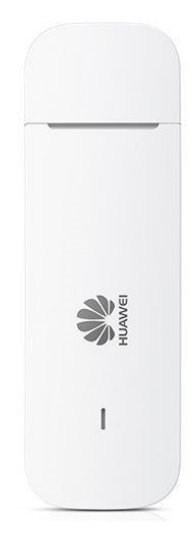

Obr. 2.5: Huawei E3372H[\[20\]](#page-65-0)

Na trhu je dostupný ešte 3G modem značky D-Link (dwm-157) v ceno nižšej kategórii, avšak pri výberu sa prihliadalo na recenzie s kompatibilitou operačného systému Raspian. Mobilný operátory ponúkajú dátové balíčky rovno s 3G/LTE modemom. Je možné zakúpiť modem už rovno aj s tarifom podľa aktuálnych ponúk.

### <span id="page-22-0"></span>**2.5.1 Mobilný internet**

Mobilný operátor O2 ponúka balík zahrňujúci tri mesiace internetu zdarma spolu s modemom Huawei E3372H, bez záväzku v cene okolo 1105 Kč. Po troch mesiacoch si klient môže nabiť kredit alebo nemusí. Tento balíček bol vybraný na testovanie kamerového systému. Mesačne je možné minúť až 1,5 GB dát.

Množstvo dát, ktoré by užívateľ minul mesačne je podstatne menej. V bežnom používaní by sa pohyboval v rozmedzí od 10 MB do 20 MB. Záležalo by na intenzite odosielania fotografie s vyšším rozlíšením.

Mobilný operátory ako O2 a T-mobile ponúkajú dobíjanie kreditu s nižším objemom dát. Konkrétne mobilný operátor O2 má taríf *Machine*, bez záväzku. Klient si platí mesačne za 10 MB 36,30 Kč, poprípade za 20 MB 42,35 Kč.

Mobilný operátor T-Mobile ponúka objem dát 60 MB za cenu 29 Kč alebo 100 MB za 39 Kč.

# <span id="page-23-0"></span>**3 Softvérová časť**

Táto kapitola zahrňuje softvéry, ktoré sú nevyhnutnou časťou kamerového systému. Zahrňuje potrebný operačný systém Raspberry Pi, ako aj programovací jazyk, v ktorom bude písaná mobilná aplikácia. Opisuje komunikačný protokol zabezpečujúci obojstrannú komunikáciu pomocou vzdialeného servera.

## <span id="page-23-1"></span>**3.1 Raspbian**

Oficiálny systém používaný všetkými modelmi Raspberry PI je nazývaný Raspbian, ktorý je založený na distribúcií linuxového Debian Buster. Bol vytvorený ako nezávislý projekt od Mike Thompson a Peter Green, avšak od roku 2015 je oficiálne podporovaný Raspberry PI Foundation ako primárny operačný systém jednodoskových počítačov Raspberry. Existuje niekoľko verzií Raspbian ako Raspbian Buster alebo Raspbian Scratch.

Raspbian prichádza s predinštalovanými balíčkami pre vzdelávanie, programovanie a všeobecné využitie. Obsahuje Python, Scratch, Sonic Pi ako aj Javu a mnohé iné. Po stiahnutí získame Raspbian v ZIP formáte. Dosahuje veľkosť cez 4GB. Je voľne dostupný.

Prvá verzia vznikla v roku 2012. Pri písaní tejto semestrálne práce bola vydaná verzia 2019-09-26, s ktorou pracuje aj naše Raspberry 4B. Užívateľ ho môže stiahnuť cez oficiálnu stránku Raspberry Pi alebo použiť NOOBS, čo značí jednoduchú inštaláciu tohto operačného systému pre začiatočníkov.

Raspbian používa PIXEL (Pi Improved X-Windows Environment Lightweight), ako hlavné desktopové prostredie skladajúce sa z modifikovaného prostredia LXDE a správcu okien Openbox.[\[7\]](#page-63-6)

## <span id="page-23-2"></span>**3.2 NOOBS**

Začiatočníkom sa odporúča začať práve s NOOBS (New Out Of Box Software). Je ponúkaný práve v predinštalovanej forme na SD karte alebo stiahnuteľný na oficiálnych stránkach od Raspberry Pi, kde je následné príručka k manuálu inštalácie. NOOBS je jednoduchý inštalatér operačného systému Raspbian a Libre ELEC (Libre Embedded Linux Entertainment Center),voľno dostupná linuxová distribúcia pre multimediálny softvér Kodi. Ponúka taktiež selekciu ďalších alternatívnych operačných systémov. V písaní semestrálne práce bola najnovšia verzia 3.2.1 s dátumom 2019-09-30. NOOBS Lite obsahuje rovnaký operačný systém bez predinštalovaného Raspbian. V písaní diplomovej práce bola najnovšia verzia 3.2 s dátumom 2019-07- 10.[\[8\]](#page-63-7)

## <span id="page-24-0"></span>**3.3 Python**

Založený v roku 1991 Guidom van Rossumom a vyvinutý Python Sowtware Foundation je interaktívny programovací jazyk Python. Myšlienkou je dôraz na čitateľnosť kódu a jeho syntax, čo umožňuje programátorovi vyjadriť sa v menšom počte riadkov kódu. Python umožňuje rýchly a stručný zápis kódu, čo zefektívňuje celkovú prácu programátora.

Vyvíja sa ako voľne dostupný projekt. Existuje niekoľko verzií, a to Python 2 a Python 3. V súčasnosti sa používa verzia 3.7.0. Podporuje objektovo orientované, štruktúrované a funkcionálne programovanie. Využíva niekoľko vysokoúrovňových dátových typov a na správu pamäte používa garbage collection. Je využívaný mnohými spoločnosťami ako Google či BitTorrent. Výhodou tohto programovacieho jazyka je jeho jednoduchosť rozšírenia, využitím rôznych modelov, knižníc, balíčkov, napísaných napríklad v C alebo C++ jazyku. [\[9\]](#page-63-8)

## <span id="page-24-1"></span>**3.4 PIcamera**

Knižnica pre Python umožňujúca ovládanie kamery pre Raspberry Pi je PIcamera, vyvinutá Davom Jamesom. Umožňuje zachytávať statický obraz ako aj video a spracovať ich neskôr. Poskytuje pestré programové API. Táto knižnica je podporovaná verziami Python 2.7( a vyššie) a Python 3.2(a vyššie). [\[10\]](#page-63-9)

## <span id="page-24-2"></span>**3.5 MotionEyeOS**

Voľne dostupný produkt, ktorý pomocou Raspberry Pi alebo iných jednodoskových počítačov vytvorí sofistikovanú sieť s pripojenou kamerou je MotionEyeOS. Samotný kód je dostupný na GitHub. Obsahuje image súbor, ktorý je nutné nahrať na MicroSD kartu a následne vložiť do Raspberry Pi. Tento produkt beží nezávisle. Stačí sa pripojiť na IP adresu Raspberry Pi pre MotionEye, pričom daný softvér ponúka vlastnosti ako:

- Jednoduchú inštaláciu kamery
- Webové rozhranie užívateľsky prístupné
- Ponúka pripojenie niekoľko kamier naraz
- Obsahuje detektor pohybu s nastaviteľnou emailovou notifikáciou
- Možnosť snímania videa, nahrávania na SD kartu, Google Drive či Dropbox
- Možnosť prístupu cez FTP server či SFTP server

S rozmanitou ponukou softvér ponúka vhodnú alternatívu kamerového systému s jednoduchou inštaláciou. [\[16\]](#page-64-3)

## <span id="page-25-0"></span>**3.6 MQTT protokol**

MQTT je skratka pre *MQ Telemetry Transport*. Vznikol v roku 1999 doktorom Andy Standford z firmy IBM a Arlenom Nipperom z firmy Eurotech. Dnes patrí pod správu združenia OASIS.

Protokol je založený na TCP/IP a navrhnutý pre jednoduché zariadenia s úzkou šírkou pásma a pomerne vysokou latenciou. Základ tohto protokolu je minimálne zaťaženie zariadenia ako aj minimálny požiadavok na zdroj zariadenia. Práve preto je ideálnym protokolom k využitiu *machine to machine* zariadení a *Internet of Things*, ktoré práve tieto podmienky vyžadujú.

Základ komunikácie spočíva na typu zverejniť/odoberať (*publish/subscribe*) smerom do jedného servera (*MQTT Broker*). Jednotlivé správy klienti publikujú do tém (*Topics*), ktoré server rozpošle jednotlivým klientom, ktorí sú prihlásení na ich odber(*subscribers*). Klientom môže byť od webovej služby cez mobilnú aplikáciu po koncové zariadenia ako sú napríklad mikropočítače. Zabezpečenie správ je formou užívateľského mena a hesla.[\[15\]](#page-64-4)

# <span id="page-26-0"></span>**4 Inštalácie**

V tejto kapitole sa nachádzajú postupy potrebné na správnu inštaláciu či už hardwardovej či softvérovej časti kamerového systému.

## <span id="page-26-1"></span>**4.1 Inštalácia Raspbian na Raspberry Pi**

Na úspešnú inštaláciu Raspbianu na RPi je nutnosť:

- SD karty
- Druhý počítač
- Stiahnutý image súbor

Na oficiálnej stránke Raspberry Pi je voľne dostupný operačný systém Raspbian. Užívateľ si môže vybrať či chce NOOBS alebo samostatný Raspbian. Stiahnutý image je v zip formáte. Pomocou voľne dostupného softvéru balenaEtcher je možné zazipovaný image nahrať na SD kartu. Stačí si vybrať, ktorý zip súbor má nahrať na správne zvolenú SD kartu a po kliknutí na Flash tlačítka sa po niekoľkých minútach nahraje operačný systém Raspbian na SD kartu.

Ďalším krokom je vložiť SD kartu s nahraným Raspbianom do Raspberry Pi. Ideálne je pripojiť k Raspberry externý monitor cez microHDMI port, externú myš a externú klávesnicu cez USB porty. Alternatívou je tzv.*headless* pripojenie, ktoré sa neskôr rozoberie v ďalšej podkapitole. Dôležitým prvkom je pripojiť zdroj napätia cez microUSB.

Po úspešnom zapojení komponentov sa na obrazovke zobrazia štyri loga Raspberry PI, čo znamená načítavania OS. Po niekoľkých minútach(pri prvom spustení) sa zobrazí Desktop Raspberry. Zobrazí sa okno s nastavením aktuálnej polohy, WiFi pripojenie. Následne je želaný reštart RPi čo ukončí inštaláciu systému.[\[11\]](#page-64-5) Zadaním do príkazového riadku

```
sudo apt-get update
```

```
sudo apt-get upgrade
```
sa získa najnovšia verzia Raspbianu.

### <span id="page-26-2"></span>**4.1.1 Alternatívne zapojenie Raspberry Pi**

Vzdialený prístup k RPi umožňuje ovládanie tohto jednodoskového počítaču z prístupu druhého počítača na rovnakej sieti pomocou SSH, čo umožní používať príkazový riadok RPi. Pre prístup k vzdialenej obrazovke slúži VNC.

Prvým krokom je nutnosť poznania IP adresy RPi. Zadaním

#### ipconfig

do príkazového riadku displej zobrazí používanú IP adresu, alternatívou je príkaz

#### hostname -I

na zobrazenie pridelených IP adries.

Druhým krokom je povoliť SSH server v "Raspberry Preferences- Interfaces-*Enable vedla SSH"* alebo zadať príkazy do príkazového riadku

```
sudo systemctl enable ssh
```
sudo systemctl start ssh

V prípade *headless* zapojenia je možné vytvoriť prázdny súbor s názvom ssh bez prípony a uložiť ho do *boot partion* SD karty. Takto pri spustení PI sa povolí SSH automaticky.

Tretím krokom, je zvoliť vhodného klienta pre SSH, ako je napríklad voľne dostupný server PuTTY. Po jeho stiahnutí a otvorení sa zadá pridelená adresa RPi a otvorí sa spojenie. Užívateľ je žiadaný zadať používateľské meno a heslo, ktoré zadával pri konfigurácii Raspbianu. Po úspešnom prihlásení sa zobrazí príkazový riadok zo vzdialeného RPi.

Štvrtým krokom je prepojenie vzdialenej plochy pomocou VNC Viewer, ktorý je tiež voľne dostupný softvér. V príkazovom riadku zadáme

sudo apt update

sudo apt install realvnc-vnc-server realvnc-vnc-viewer

pre použitie najnovšej verzie softvéru. Následne treba povoliť VNC a to následovne *Menu - Preferences - Raspberry Pi Configuration - Interfaces - VNC - Enabled*. V príkazovom riadku sa spustí

```
vncserver
```
Zobrazenú adresa serverom sa zadá do VNC Viewer okna pre naviazanie spojenia.[\[14\]](#page-64-6)

## <span id="page-27-0"></span>**4.2 Inštalácia kamery**

Kameru pripojíme kamerovým CSI káblom do slotu nachádzajúceho sa medzi microHDMI a ethernetovým portom. Po správnom zapojení je možné spustiť Raspberry Pi.

Následne sa napíše do príkazového riadku

```
sudo raspi-config
```
Otvorí sa okno s možnosťou výberu *Interfacing Options*, kde sa zvolí *Camera* a vyberie sa možnosť *Enable*. Raspberry sa reštartuje. Týmto nastavením sa nastaví správny GPU firmware, ktorý pobeží s kamerovým ovládačom.

Na otestovanie funkčnosti kamery sa do príkazového riadku zadajú príkaz ako raspistill -v -o test.jpg

Zobrazí sa päť sekundový náhľad z kamery a odfotí sa snímka. Zadaním príkazu raspivid -o video.h264 -t 10000

sa zaznamená video o dĺžke 10000 milisekúnd.[\[12\]](#page-64-7)

## <span id="page-28-0"></span>**4.3 Zapojenie PIR senzora**

Pre správne zapojenie PIR senzora je potrebné mať tri samička - samička (Female-Female) prepojky, aby bolo možné jednotlivé piny prepojiť s Raspberry Pi. Na module sú 3 piny a to pre napájanie modulu VCC(1) a GND(3). V strede sa nachádza výstupný pin OUT(2), ktorý pri zaznamenaní pohybu dáva logickú jednotku. Toto označenie sa nachádza za Fresnelovou šošovku.

Model obsahuje dva odporové trimre. Prvým sa určuje citlivosť snímača, ktorá podľa výrobcu dosahuje siedmych metrov. Druhým trimrom sa nastavuje doba čakania časovača, kým prejde zo stavu logickej jednotky do logickej nuly. Časové rozpätie je možné nastaviť od 0.3 sekúnd do piatich minút.

Modul VCC sa napája na 5V pin na doske Raspberry Pi, umožní to napájanie PIR senzora. Modul GND sa pripája k pinu GND na RPi doske, čo uzatvorí okruh. Modul OUT môže byť napojený na ľubovoľný pin na RPi, napríklad na GPIO 4. Pri detekovanom pohybe senzor vyvolá napätie, čo následne RPi zachytí a vyvolá sa želaná funkcia.[\[13\]](#page-64-8)

## <span id="page-28-1"></span>**4.4 Inštalácia NB-IoT modemu a AT príkazy**

Pre správne zapojenie tohto modemu do RPi, je potreba použiť sériové rozhranie UART (Universal Asynchronous Receiver Transmitter) a v operačnom systému vypnúť logovanie kernelu. Na to nám slúžia príkazy:

```
sudo raspi-configure
```

```
V nastavení vybrať ->Interface Options -> Serial -> Yes a následne No
```
sudo cd /boot/cmdline.txt

V tomto súbore je nutné vymazať *console=ttyS0,115200*

sudo nano /boot/config.txt

Vložiť enable\_uart=1 na konci súboru.

Po týchto zmenách je potrebné reštartovať zariadenie.

Následne napríklad použitím *PuTTy* a SSH sa môžeme pripojiť na modem cez sériove rozhranie */dev/ttyS0* s rýchlosťou 9600.

Modem je ovládateľný AT príkazmi. Po úspešnom pripojení SSH, je potrebné overiť komunikáciu zadaním AT do príkazového okna. Pokiaľ modem spolupracuje vráti spätnú odpoveď AT, OK.

Následne je potrebné nastaviť MicroSIM kartu postupným zadávaním príkazov, ktoré sa nachádzajú v manuále. Jednotlivé hodnoty sa líšia od operátorov. Dôležitými príkazmi sú nastavenie šírky pásma pre NB-IoT a APN operátora.

Pre overenie komunikácie s operátorom slúži príkaz AT+CGDCONT? , ktorý vypíše priradenú APN, IP adresu, poprípade defaultnu bránu a DNS server.

Pre spojenie s MQTT brokerom slúžia tieto príkazy:

AT+CMQNEW=0, "test.mosquitto.org","1883",12000,100 Príkaz pre zhotovenie nového MQTT spojenia, kde nula značí jeho ID. Zadáva sa IP adresa servera, DNS názov, port servera, AT čas vypršania spojenia, buffer veľkosť AT+CMQCON=0,3,"client",6480,0,0,"nbiot","nbiot" Zaslanie spojovacieho paketu. Týmto paketom sa zasielajú prihlasovacie údaje, ako aj dĺžka doby života. AT+CMQSUB=0,"TestTopic",0 Subskripcia na tému *TestTopic*. AT+CREVHEX=0 Príkaz pre zasielanie *RAW* dát. AT+CMQPUB=0,"TestTopic",1,0,0,4,Ähoj" Publikácia správy *Ahoj*, kde je dôležitá posledná hodnota, ktorá určuje dĺžku správy. V tomto prípade sa jedná o číslo 4, keďže ahoj má 4 písmena. +CMQPUB: 0,"TestTopic",0,0,0,4,Ähoj"

Zobrazená odchytená správa *Ahoj*.

Veľkou výhodou tohto zariadenia je nízka spotreba a cena. Práve preto sa prvotne vybral tento modem. Počas implementácie AT príkazov do Python jazyka sa narazilo na omedzené používanie týchto príkazov. Pri publikovaní správy je limitovaná veľkosť posielania bytov na hodnotu 1000, čo v prípade posielania fotografie o väčšej veľkosti by bolo nutné ju fragmentovať niekoľkonásobne. Z tohto dôvodu bolo opustené z využívania NB-IoT modemu a prešlo sa na 3G/4G USB dongle.

## <span id="page-29-0"></span>**4.5 Inštalácia Huawei E3372H**

Nainštalovanie modemu prebieha prvotným nainštalovaním balíčka *ppp* pre nastavenie komunikácie modemu s Raspberry Pi.

#### sudo apt-get install ppp

Jednou z možností pre pripojenie modemu k internetu je použiť program Sakis3G. Samotný program je inteligentní a sám si dokáže prečítať internetové nastavenia na SIM karte.

sudo ./sakis3g connect

Jedinou vecou, ktorú si užívateľ musí nastaviť je názov prístupového bodu operátora. Tieto informácie sa dajú zistiť na internetových stránkach mobilných operátorov. V tomto prípade pre mobilného operátora O2 sa volí APN *internet*. Navigačné menu sprevádza užívateľa, vyzve ho k zadaní PIN a následne pripojí modem k internetu.

Ďalšou alternatívou ako pripojiť modem k internetu je program *wvdial*, avšak tento spôsob je menej intuitívny. Po nainštalovaní balíka je potrebné prispôsobiť konfiguračný súbor vybranému modemu. Dôležité je zmeniť hodnoty *APN*, poprípade *Phone* a *Modem* [\[21\]](#page-65-1).

```
sudo apt-get -y install wvdial
cat /etc/wvdial.conf
[ Dialer Defaults ]
Init1 = ATZInit2 = ATE1Init3 = AT + CGDCONT =1 , " IP " ," internet "
Stupid Mode = 1
MessageEndPoint = "0x01"Modem Type = Analog Modem
ISDN = 0
Phone = *99#Modem = / dev / ttyUSB1
Username = \{ \}Password = \{\}Baud = 460800Auto Reconnect = on
sudo wvdial
```
#### <span id="page-30-0"></span>**4.5.1 Omedzenie priepustnosti dát**

Ak si užívateľ bude platiť za objem dat, vhodným riešením je zamedziť všetkým aplikáciam prístup na internet, okrem skriptu kamerového systému. Týmto sa eliminuje neželané používanie dát. Jendým zo spôsobom je využitie firewallu. Môže sa použiť buď už naimplementovaný firewall v operačnom systéme - paketový filter, alebo nainštalovať jednoduchý balíček *ufw*, ktorého použitie je veľmi jednoduché. sudo apt install ufw

Pri nastavovaní firewallu je potrebné myslieť vopred, v prípade používania SSH a VNC pre pripojenie k Raspberry Pi, ako to bolo v tomto prípade. Pravidlo *allow* povoľuje a pravidlo *deny* zakazuje portom, IP adresám k odosielaniu/ príjmu dát.

```
sudo ufw allow in from 34.250.16.30 port 13237 to any
sudo ufw allow out from any to 34.250.16.30 port 13237
ufw default deny incoming
ufw default deny outgoing
```
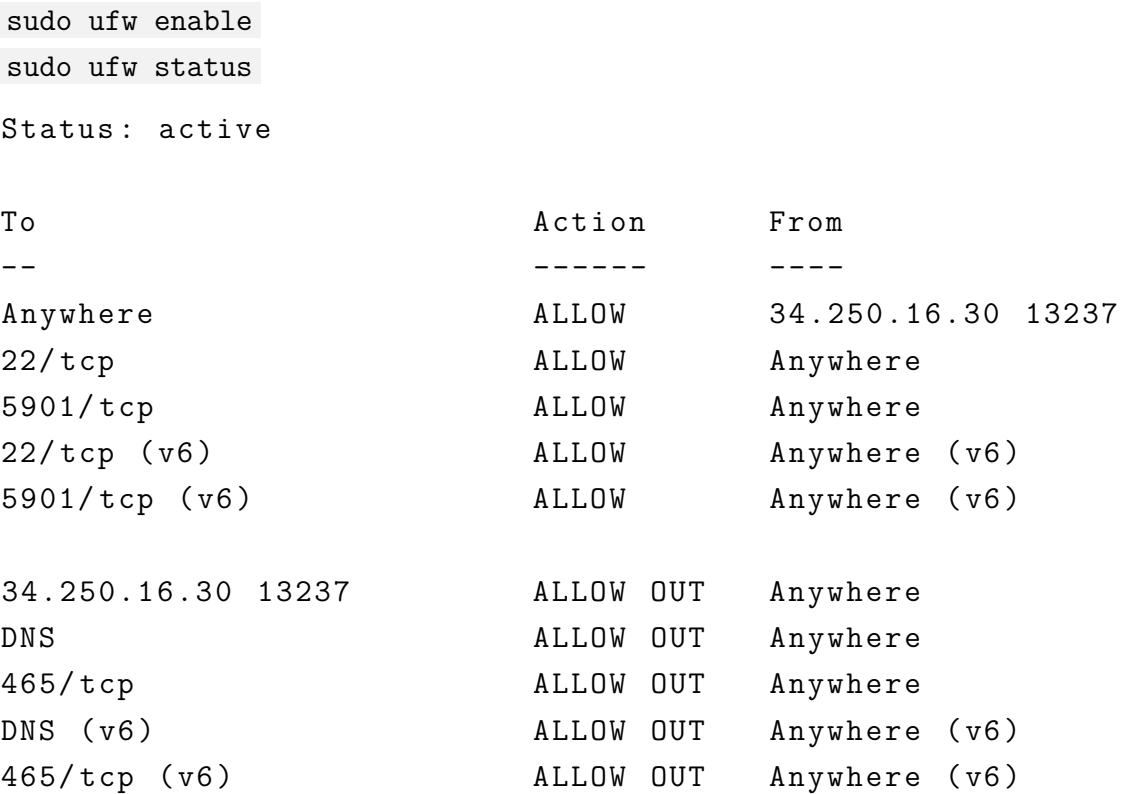

IP adresa MQTT brokera je *34.250.16.30* a používaný port je *13237*. Vytvorené pravidlo umožňuje všetkým aplikáciam komunikovať s danou IP adresou o danom porte, obojsmerne. Port *465* a DNS umožňujú posielať email. Iná komunikácia je zakázaná. Týmito pravidlami je povolená komunikácia iba s MQTT brokerom.

## <span id="page-31-0"></span>**4.6 Záložný zdroj**

Pre výber správneho záložného zdroja je potrebné určiť prúdový odber celého kamerového systému. Tieto informácie je možné získať v popisoch jednotlivých zariadení. U Raspberry Pi 4B je písaný odber prúdu od 700 do 1000mA, typicky má však okolo 600mA Všetko záleží od pripojených komponentov.

PIR senzor ma prúdový odber 65mA, kamera až 250mA, 4G dongle do 100mA.

$$
I = 600 + 64 + 250 + 100
$$
\n
$$
(4.1)
$$

$$
I = 1014mA \tag{4.2}
$$

V prípade veľkej záťaže, je vhodné pripočítať aspoň 20% z celkového prúdu.

$$
I = 1,217A \tag{4.3}
$$

Po určení celkového prúdu si užívateľ volí, koľko hodín bude potrebovať funkčnosť záložného zdroja. Nami volený záložný zdroj bude fungovať ako záloha v prípade výpadku elektrického prúdu. Môžeme rátať s nutnosťou 4 hodín a viac. V tomto prípade:

$$
1,217 * 4 = 4,867AH = 4867mAH
$$
\n
$$
(4.4)
$$

Došlo sa k záveru, že záložný zdroj ma mať kapacitu minimálne 4,9 AH.

Bolo na výber z dvoch možností výberu záložného zdroja k Raspberry Pi. Jednou z nich bola kúpiť nabíjateľnú batériu o kapacite minimálne 4AH. K tejto batérie by bolo potrebné zakúpiť Li-on Battery Hat, ktorá podporuje obojsmerné nabitie. Rovnako zaisťuje ochranu pred nadmerným nabitím/vybitím, prepätím a skratu. Celková cena by sa pohybovala od 500 Kč, záležalo by na cene batérie.

Druhou možnosťou je zvoliť vhodnú powerbanku. Taktiež musí vybraná powerbanka disponovať obojsmerným nabíjaním. Nutnosťou je, aby nabíjala zariadenie s prúdom 3A, keďže Raspberry Pi 4B je napájané z USB-C s 5V napätím a minimálnym prúdovým odberom 3A.

Pre náš účel bola zvolená powerbanka Avacom PWRB-100K-PQ o kapacite 10AH. Avšak, k tejto banke bol samostatne dokúpený kábel KB AXAGON BUCM3- AM05G, SUPERSPEED kabel USB-C <-> USB-A 3.2 Gen 1, 0.5m, 3A. Tento kábel zabezpečuje 3A prívod do zariadenia. Celková cena spolu s káblom konala 712kč.

Pokiaľ po prvotnom otestovaní všetko funguje, je vhodné nastaviť, aby spustenie skriptu kamerového systému začalo hneď po reštarte zariadenia. Tento reštart zariadenia nastane prí výpadku elektrického prúdu, prebehne zmena zdroja.

V cmd spustíme *crontab -e*. Pri prvom použití sa volí typ editora, najvhodnejší je *nano* editor. Na konci editora vložíme cestu ku skriptu, ktorý sa má spustiť hneď pri reštarte. Uložíme *CTRL + O* a *CTRL + X* a reštartujeme zariadenie.

pi@raspberripi ∼ \$ sudo crontab -e

@reboot python3 home/pi/Desktop/Scripty/MQTTv3.py

pi@raspberripi ∼ \$ sudo reboot

Otestujeme spustenie skriptu cez mobilnú aplikáciu.

Do záložného zdroja je vedená microUSB rozdvojka. Táto rozdvojka je napájaná klasickým 5V zdrojom pre Raspberry Pi pomocou adaptéra z USB-C na microUSB. Prvý koniec rozdvojky slúži pre napájanie záložného zdroja. Druhý koniec rozdvojky bol upravený tak, aby vodiče 5V a GND boli privedené do GPIO pinov. Nutnosť je použiť delič napätia z 5V na 3,3V. Ak by sa tak nestalo, 5V privedených na pin by mohlo poškodiť samotný pin alebo aj celé zariadenie.

Pri výpadku prúdu sa zmení hodnota pinu z High na Low. V takomto prípade kamerový systém oznámi užívateľovi výpadok elektrického prúdu.

## <span id="page-33-1"></span><span id="page-33-0"></span>**5 Schéma interiéru**

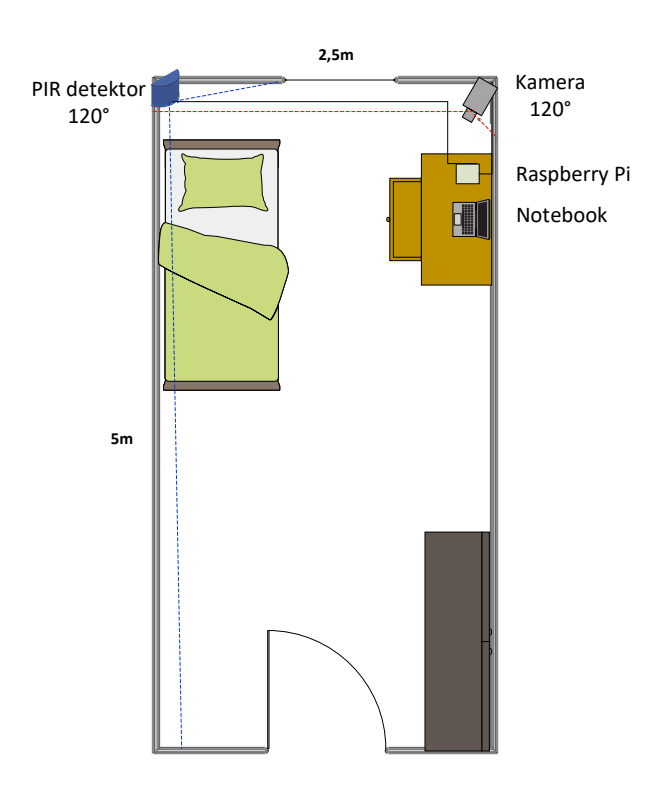

Obr. 5.1: Interiér

Kamerový systém je umiestnený v priváte na Královom Poli v Brne. Rozmery izby sú 5×2.5 metra. Nábytok nachádzajúci sa v izbe je posteľ v ľavom rohu, pri okne je stôl a stolička. Napravo od dverí je väčšia skriňa. Kamerový systém je rozvrhnutý nasledovne.

Kamera sa nachádza v pravom hornom rohu na úrovni okna, vo výške 2.5 metra pod uhlom 45°. Umiestnenie kamery musí spĺňať požiadavky pre správne zachytený obraz. Izba sa nachádza na druhom poschodí, čo páchateľovi sťažuje vniknúť do objektu oknom. Preto kamera smeruje svoj väčší záber na vstupné dvere. Vlastnosťou kamery je rozsah 120° horizontálne, čo umožní zachytiť aj možný vstup cez okno.

Umiestnenie PIR senzora je podobné ako u kamery, avšak na opačnej strane. Musí sa dbať na to, aby senzor nečelil slnečnému svetlu, čiže nemôže byť oproti oknu. Práve preto najvhodnejšia možnosť, kde umiestniť PIR je do ľavého rohu vedľa okna.

Samostatné Raspberry Pi sa nachádza na počítačovom stole, spolu s notebookom, ktorý je napojený na mikropočítač vzdialeným prístupom. Užívateľ si tak môže sledovať zachytenú snímku páchateľa.

## <span id="page-34-0"></span>**6 Zapojenie kamerového systému**

Táto kapitola zahŕňa postup pri inštalovaní Raspbianu do Raspberry Pi, zároveň pripojenie kamery a PIR detektoru. Neskôr sa zameriava na vytvorenie jednoduchého skripta, v jazyku Python, ktorý obnáša odfotenie objektu na základe nežiaduceho pohybu v objekte. Taktiež sa vytvorí obojsmerná komunikácia medzi Raspberry Pi a smartphonom, pomocou MQTT protokolu. Na prípravu do diplomovej práce sa rozoberú možnosti mobilnej aplikácie, a zároveň sa odhadne potrebný záložný zdroj.

# <span id="page-34-1"></span>**6.1 Pracovný postup zapojenia Raspberry Pi a jeho komponentov**

V internetovom e-shope boli zakúpené potrebné komponenty na zostavenie kamerového systému. Zakúpili sa Raspberry Pi 4B, PIR detektor, kamera. Bolo potrebné premyslieť želanú vzdialenosť jednotlivých komponentov, vzhľadom na možnosť použitia tohto systému aj v exteriéry. Práve preto CSI kábel kamery, ktorý je na trhu dostupný iba vo veľkosti maximálne 200cm bolo nutné prepojiť s CSI konektorom s ďalším CSI káblom o dĺžke 200cm. Takto sa dosiahla 4 metrová vzdialenosť kamery od Raspberry Pi.

Na pripojenie PIR detektora sú potrebné prepojové káble s koncovými pinmi samička - samička. Obdobne ako aj u kamery, na trhu je maximálna vzdialenosť 30cm, čo nespĺňalo očakávania. Práve preto bolo potrebné si dané tri prepojovacie káble vytvoriť. Zakúpili sa šesťkrát piny samičky, šesť jednopinových konketorov a trikrát 4 metrové jednofázové káble rôznej farby. Postup je jednoduchý. Pomocou klieštikov sa odobrala ochrana na kábloch, spojilo sa s pinmi a zasklieštil sa spoj. Vytvorený prepoj sa ešte vložil do jednopinového konektora, pre jeho izoláčnú vlastnosť. Tento postup sa zopakoval ešte päťkrát. Červený kábel sa použil pre *VCC* pin, zelený pre *GND* pin a biely pre *OUT* pin [4.3.](#page-28-0)

Po úspešnom pripojení komponentov bolo potrebné ich otestovať. Prvým krok obsahoval inštaláciu Raspbian na Raspberry Pi podľa manuálu [4.1,](#page-26-1) a následné nastavenie prihlasovacích údajov, ako sú meno a heslo.

Druhým krokom bolo testovanie kamery. Pomocou príkazových riadkov viz. [4.2](#page-27-0) sa potvrdila funkčnosť kamery či už pri snímaní videa alebo odfotení objektu.

Pomocou programovacieho jazyku Python a knižnice PIcamera viz. [3.3](#page-24-0) sa napísal skript, ktorý po jeho spustení odfotí objekt a uloží snímku do vybranej zložky.

```
#im p o r t o v a n i e k n i ž n i c e PiCamera
camera= PiCamera ( )
t r y :
     \text{camera.capture} ("test.jpg")
     #o d f o t e n i e s c é ny a u l o ž e n i e f o t k y na d i s k s ná zvom " t e s t "
finally:
     \text{camera} \cdot \text{close}()#ukon č e n i e p r o c e s u s kamerou
```
<span id="page-35-0"></span>**from** picamera **import** PiCamera

Tretím krokom bolo otestovanie PIR detektora. Do skriptu bol dopísaný kód, ktorý po detekcii pohybu v sledovanom objekte vypíše *Pohyb detekovaný!* a odfotí objekt, v prípade zastavenia pohybu vypíše *Pohyb zastavený!*.

Výpis 6.2: Skript pre PIR detektor

```
from gpiozero import MotionSensor
\#importovanie GPIO modulov
import time
\#importovanie \; \; časového \; \; moduluPIR= MotionSensor(4)
#p r e p o j e n i e p inu so vs tupom PIR d e t e k t o r a
while True:
    PIR . wait for motion ( )
    #č ak á na pohyb
     print ( "Pohyb<sub>□</sub>zdetekovany ! " )
     \text{camera.capture}("test.jpg")s leep (10)#z a s t a v í p r o c e s na 10 s e k únd
    PIR. wait_for_no_motion ()
     print ("Pohyb<sub>u</sub>zastaveny!")
    #o h l á s i z a s t a v e n ý pohyb
```
Pre lepšiu názornosť je zhotovený vývojový diagram, ktorý vysvetľuje prebiehajúci proces skriptu.

<span id="page-36-0"></span>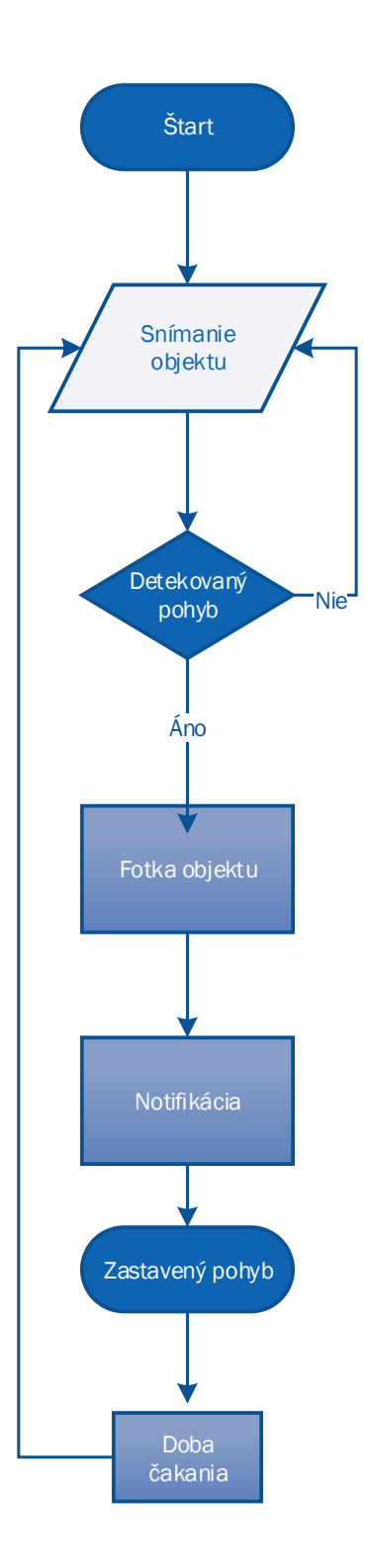

Obr. 6.1: Vývojový diagram

## <span id="page-37-0"></span>**6.2 Testy merania**

Na otestovanie a správne nastavenie PIR detektora sa uskutočnili dva testy.

Prvým testom bolo postupné otáčanie potenciometra času zopnutia v smere hodinových ručičiek. Týmto posúvaním sa zvyšovala hodnota dĺžky doby zopnutia hodnoty H. Namerané hodnoty boli vynesené do tabuľky.

Druhé meranie testovalo citlivosť detektora. Postupovalo sa podobným postupom ako pri prvom meraní, avšak otáčalo sa potenciometrom pre nastavenie citlivosti senzora v smere hodinových ručičiek. Došlo sa k záveru, že najvhodnejšie nastavenie PIR detektora je nastaviť potenciometer citlivosti na najvyššiu hodnotu, vzhľadom na dĺžku interiéru a dobu zopnutia nastaviť čo na najmenšiu, aby bolo hlásenie správ v čo najpresnejšom čase.

| Potenciometer | $\text{Cas}[s]$ |
|---------------|-----------------|
| $^{(1)}$      | 8               |
| $0.25\,$      | 132             |
| $0.5\,$       | 300             |
| 0.75          | 420             |
|               | 540             |

<span id="page-37-2"></span>Tab. 6.1: Porovnávanie doby zopnutia pri najmenšej citlivosti

Tab. 6.2: Porovnávanie citlivosti senzora

<span id="page-37-3"></span>

| Potenciometer | Vzdialenost detekovania[m] |
|---------------|----------------------------|
|               | 2.5                        |
| 0.25          |                            |
| 0.5           |                            |
| 0.75          | 6.5                        |
|               |                            |

## <span id="page-37-1"></span>**6.3 MQTT Protokol**

Na prepojenie smartphonu a Raspberry Pi bol vybraný MQTT protkol. Prvým krokom bolo nutné nainštalovať podporu tohto protokolu príkazovým riadkom do RPi rovnako ako knižnicu do Pythonu.

```
sudo apt-get install -y mosquitto mosquitto-clients
sudo pip install paho-mqtt
```
Následne na smartphone nainštalovať mobilnú aplikáciu *MQTT Dashboard*. Výber tejto aplikácii spočíval na základe kladných recenzií iných užívateľov.

Dôležitým krokom bola voľba severu MQTT Brokera. Z voľne dostupných brokerov je na výber *ThingMQ, ThingStudio, cloudMQTT, IBM Bluemix...*.

Bol vybraný *cloudMQTT* broker, ktorý ponúka zadarmo desať pripojení (do 10Kbps) a prípadné spoplatnené rozšírenie. Poskytuje zabezpečenie správ, zároveň užívateľské rozhranie je intuitívne. Po registrácií bolo obdržané následovné nastavenie brokera:

Server: farmer.cloudmqtt.com Používateľ: cqeopqjb Heslo: \*\*\*\*\*\*\*\* Port: 13237

<span id="page-38-0"></span>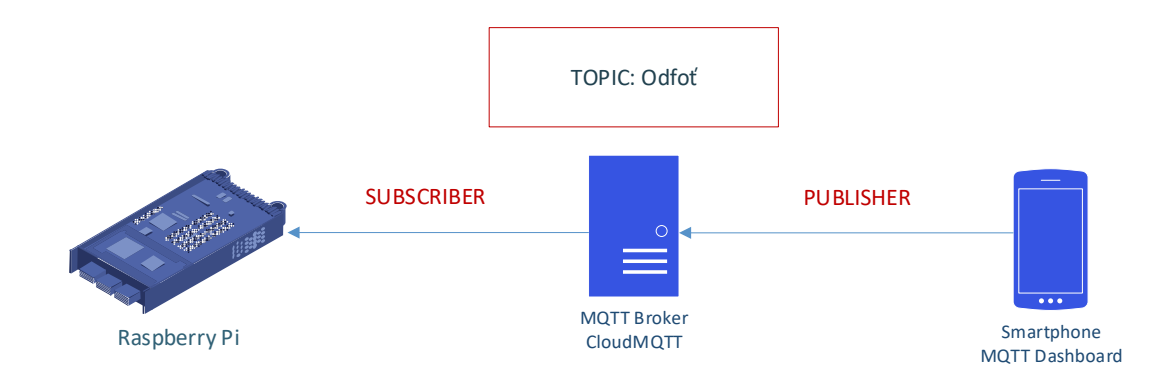

Obr. 6.2: Príkaz na odfotenie objektu

<span id="page-38-1"></span>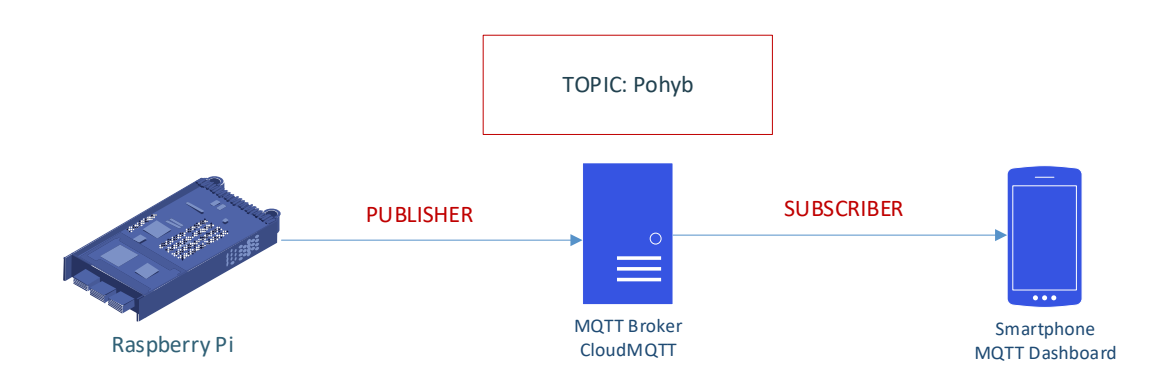

Obr. 6.3: Príkaz na detekovanie pohybu

S myšlienkou znázornených príkazov, bol vytvorený skript, ktorý publikuje a zverejňuje do cloudMQTT príkazy.

## <span id="page-39-0"></span>**6.4 Meranie dátového toku**

Pomocou voľne dostupného programu *Wireshark* bola zachytená komunikácia s brokerom CloudMQTT. Hlavným krokom bolo zmeniť vo Wiresharku port MQTT z pôvodného 1883 na pridelený 13237. Týmto bola zabezpečená možnosť filtrovať *mqtt* prevoz. Komunikácia bola testovaná cez WLAN.

<span id="page-39-1"></span>

|                                                                                              |                     |                                                                                                    |        |                                                                                                    |                                                    |                                                                               |                                                                                                    |  | mqtt-wireshark.pcapng                                                                                                    |                                                                                                    |                      |                                       |                                                                                                    |                       |                  | $\times$ $\times$ $\times$ |
|----------------------------------------------------------------------------------------------|---------------------|----------------------------------------------------------------------------------------------------|--------|----------------------------------------------------------------------------------------------------|----------------------------------------------------|-------------------------------------------------------------------------------|----------------------------------------------------------------------------------------------------|--|----------------------------------------------------------------------------------------------------|----------------------------------------------------------------------------------------------------|----------------------|---------------------------------------|----------------------------------------------------------------------------------------------------|-----------------------|------------------|----------------------------|
| File                                                                                         |                     | Edit View Go Capture Analyze Statistics Telephony Wireless                                                                                                    |        |                                                                                                    |                                                    |                                                                               |                                                                                                    |  |                                                                                                    | Tools                                                                                                    | Help                 |                                       |                                                                                                    |                       |                  |                            |
|                                                                                              |                     | 10011                                                                                                    |        | $\mathbf{\overline{X}}$                                                                                               | $\bullet$                                          |                                                                               |                                                                                                    |  |                                                                                                    |                                                                                                    |                      | $\mathbb{R} \otimes \mathbb{Q} \cong$ |                                                                                                    |                       |                  |                            |
|                                                                                              | $\blacksquare$ matt |                                                                                                    |        |                                                                                                    |                                                    |                                                                               |                                                                                                    |  |                                                                                                    |                                                                                                    |                      |                                       |                                                                                                    | $ X  \rightarrow  Y $ | Expression +     |                            |
| No.<br>$\overline{\phantom{a}}$<br>٠<br>0000<br>0010<br>0020<br>0030<br>0040<br>0050<br>0060 |                     | Time<br>702 6.869489555<br>704 6.934832605<br>706 6.936147342<br>712 7.000414246<br>730 7.871364837<br>813 12.976533604<br>823 13.453513123 192.168.137.199<br>1285 35.605057601<br>1403 42.970788833 34.250.16.30<br>Frame 823: 100 bytes on wire (800 bits), 100 bytes captured (800 bits) on interface 0<br>Finernet II, Src: Raspberr 13:73:e6 (dc:a6:32:13:73:e6), Dst: QuantaCo 5a:39:dd (54:ab:3a:5a:39:dd) →<br>> Internet Protocol Version 4, Src: 192.168.137.199, Dst: 34.250.16.30<br>Fransmission Control Protocol, Src Port: 40817, Dst Port: 13237, Seq: 88, Ack: 23, Len: 34 (<br>* MO Telemetry Transport Protocol, Publish Message<br>▶ Header Flags: 0x30, Message Type: Publish Message, QoS Level: At most once delivery (Fire and Forget)<br>Msg Len: 32<br>Topic Length: 9<br>Topic: Detekcia/<br>Message: Objekt bol odofoteny!<br>54 ab 3a 5a 39 dd dc a6<br>00 56 3a 77 40 00 40 06<br>10 1e 9f 71 33 b5 e0 60<br>01 c9 5e 31 00 00 01 01<br>db fe 30 20 00 09 44 65<br>62 6a 65 6b 74 20 62 6f 6c 20 6f 64 6f 66 6f 74<br>65 6e 79 21 | Source | 192.168.137.199<br>34.250.16.30<br>192.168.137.199<br>34.250.16.30<br>192.168.137.199<br>34.250.16.30<br>34.250.16.30 | 82 a3 c0 a8 89 c7 22 fa<br>74 65 6b 63 69 61 2f 4f | 32 13 73 e6 08 00 45 00<br>a1 61 40 7f be 95 80 18<br>08 0a 5e c6 e6 f6 fe f9 | Destination<br>34.250.16.30<br>192.168.137.199<br>34.250.16.30<br>192.168.137.199<br>34.250.16.30<br>192.168.137.199<br>34.250.16.30<br>192.168.137.199<br>192.168.137.199 |  | $T \cdot 29 \cdot \cdot \cdot 2 \cdot s \cdot \cdot E$<br>$\cdot$ V: W@ $\cdot$ @ $\cdot$ ".<br>$\cdots$ a3 $\cdots$ a0 $\cdots$<br>. . <b>^1 ^</b><br>$\cdot \cdot 0$ $\cdot \cdot$ De tekcia/O<br>biekt bo 1 odofot<br>eny! | <b>MOTT</b><br>MQTT<br><b>MOTT</b><br><b>MOTT</b><br><b>MOTT</b><br><b>MOTT</b><br><b>MOTT</b><br><b>MOTT</b><br><b>MOTT</b> | Protocol Length Info | 70 Connect Ack                        | 110 Connect Command<br>79 Subscribe Request (id=1) [Test/#]<br>71 Subscribe Ack (id=1)<br>96 Publish Message [Detekcia/]<br>79 Publish Message [Test]<br>100 Publish Message [Detekcia/]<br>79 Publish Message [Test]<br>76 Publish Message [Test] |                       |                  | ٠                          |
|                                                                                              |                     |                                                                                                    |        |                                                                                                    |                                                    |                                                                               |                                                                                                    |  |                                                                                                    |                                                                                                    |                      |                                       |                                                                                                    |                       |                  |                            |
|                                                                                              | z                   | MQ Telemetry Transport Protocol: Protocol                                                                                                    |        |                                                                                                    |                                                    |                                                                               |                                                                                                    |  |                                                                                                    |                                                                                                    |                      |                                       | Packets: 2413 · Displayed: 9 (0.4%) · Dropped: 0 (0.0%)                                                                                                    |                       | Profile: Default |                            |

Obr. 6.4: MQTT Protokol

Na obrázku [6.4](#page-39-1) je možné sledovať naviazané spojenie Raspberry Pi s brokerom, potvrdenie tohto spojenia, publikovanie správy o detekcii pohybu a zachytenie správy s príkazom odfotiť daný objekt.

Pomocou *Statistics->Endpoints* sa odmeralo, koľko bajtov tento prevoz zaberie.

<span id="page-40-0"></span>

|                        |        |         |                           |            | Wireshark · Endpoints · mqtt-wireshark.pcapng |          |     |                   |   |                                  |          |                  | $\times$ $\times$ $\times$ |
|------------------------|--------|---------|---------------------------|------------|-----------------------------------------------|----------|-----|-------------------|---|----------------------------------|----------|------------------|----------------------------|
| Ethernet $\cdot$ 2     | IPv4.2 | IPv6    | $TCP \cdot 2$             | <b>UDP</b> |                                               |          |     |                   |   |                                  |          |                  |                            |
| Address                | * Port | Packets | <b>Bytes</b>              |            | <b>Tx Packets</b>                             | Tx Bytes |     | <b>Rx Packets</b> |   | Rx Bytes                         |          |                  |                            |
| 34.250.16.30           | 13237  |         | 9                         | 760        |                                               | 5        | 375 |                   | 4 |                                  |          |                  | 385                        |
| 192.168.137.199        | 40817  |         | 9                         | 760        |                                               | 4        | 385 |                   | 5 |                                  |          |                  | 375                        |
|                        |        |         |                           |            |                                               |          |     |                   |   |                                  |          |                  |                            |
|                        |        |         |                           |            |                                               |          |     |                   |   |                                  |          |                  |                            |
|                        |        |         |                           |            |                                               |          |     |                   |   |                                  |          |                  |                            |
|                        |        |         |                           |            |                                               |          |     |                   |   |                                  |          |                  |                            |
|                        |        |         |                           |            |                                               |          |     |                   |   |                                  |          |                  |                            |
|                        |        |         |                           |            |                                               |          |     |                   |   |                                  |          |                  |                            |
|                        |        |         |                           |            |                                               |          |     |                   |   |                                  |          |                  |                            |
|                        |        |         |                           |            |                                               |          |     |                   |   |                                  |          |                  |                            |
|                        |        |         |                           |            |                                               |          |     |                   |   |                                  |          |                  |                            |
|                        |        |         |                           |            |                                               |          |     |                   |   |                                  |          |                  |                            |
|                        |        |         |                           |            |                                               |          |     |                   |   |                                  |          |                  |                            |
|                        |        |         |                           |            |                                               |          |     |                   |   |                                  |          |                  |                            |
|                        |        |         |                           |            |                                               |          |     |                   |   |                                  |          |                  |                            |
| $\Box$ Name resolution |        |         | I Limit to display filter |            |                                               |          |     |                   |   |                                  |          | Endpoint Types * |                            |
|                        |        |         |                           |            |                                               |          |     |                   |   | Copy<br>$\overline{\phantom{a}}$ | X Zavřít | Nápověda         |                            |

Obr. 6.5: Dátový prenos

Z tohto merania je možné predpokladať možnosť použitia 3G modemu, vzhľadom na jeho teoretickej maximálnej rýchlosti 7.2Mbps. Pri odfotení objektu a následnom poslaní fotky, počet bajtov narástol na hodnotu 1960B.

# <span id="page-41-0"></span>**7 Mobilná aplikácia**

Komunikácia cez vzdialenú správu je každodenným pomocníkom modernej domácnosti. Jedným takýmto inštrumentom sú práve mobilné aplikácie, ktoré je možné ovládať na rôznych zariadeniach. V tejto diplomovej práci sa vybuduje mobilná aplikácia ovládajúca základne vlastnosti kamerového systému.

## <span id="page-41-1"></span>**7.1 Android Studio**

Za vývojové prostredie pre budovanie mobilnej aplikácie bolo zvolené Android Studio. Firma *Google* ho priviedla na trh v roku 2013 a od vtedy je k dispozíciu zadarmo pre každého užívateľa.

Dôležitou súčasťou pri zhotovení projektu bol výber programovacieho jazyka. Android Studio ponúka jazyk Java alebo Kotlin. Na základe predošlých skúseností bol vybraný jazyk Java. Na internete je množstvo tutoriálov pre začiatočníkov, mnoho z nich je na stránke *Coding in Flow*, odkiaľ boli položené základy tejto mobilnej aplikácie.

## <span id="page-41-2"></span>**7.2 Zhotovenie MQTT spojenia**

Existuje mnoho návodov ako zhotoviť MQTT spojenie s vybraným brokerom, ale takmer všetky referujú na webový manuál od firmy *HiveMQ*.

MQTT spojenie je zahrnuté v Android-Service, ktorý beží na pozadí samotnej android aplikácie. To znamená, že naviazané spojenie s MQTT brokerom potrvá celú dobu bez prerušenia pri prepínaní rôznych Aktivít.

### <span id="page-41-3"></span>**7.2.1 Inštalácia**

Prvým potrebným krokom je pridanie *Paho Android Service* do *Gradle* (buildovací systém a riadiaca správa prostredia). V *Android Studio* sa pridáva tento service do *gradle* súboru.

Výpis 7.1: Gradle konfigurácia

<span id="page-41-4"></span>

| repositories {                                                       |
|----------------------------------------------------------------------|
| mayen $\{$                                                           |
| url "https://repo.eclipse.org/content/repositories/paho-releases/"}} |
| dependencies {                                                       |
| compile ('org.eclipse.paho:org.eclipse.paho.android.service:1.0.2')  |
| $\{ \text{exclude module}: 'support-v4' \} \}$                       |

V prvej časti tohto zápisu sa v *Gradle* určuje cesta k balíku *Paho Android Service JAR*. Druhá časť zápisu umožňuje rozšírenie android knižnice o staršie moduly.

### <span id="page-42-0"></span>**7.2.2 Pripojenie**

Aby bolo možné deklarovať spojenie s *Paho Andorid Service* je nutné upraviť *AndroidManifest.xml* súbor, pridaním medzi *<application>* tag. Druhá časť zápisu sa pridáva to *<manifest>* tag.

Výpis 7.2: AndroidManifest.xml

```
\leqservice android:name="org.eclipse.paho.android.service.MqttService" >
\langle/service>
<u se s−p e rmi s si o n and r oid : name=" and r oid . p e rmi s si o n .WAKE_LOCK" />
<u se s−p e rmi s si o n and r oid : name=" and r oid . p e rmi s si o n . INTERNET" />
<u se s−p e rmi s si o n and r oid : name=" and r oid . p e rmi s si o n .ACCESS_NETWORK_STATE"/>
<u se s−p e rmi s si o n and r oid : name=" and r oid . p e rmi s si o n .READ_PHONE_STATE" />
```
Na vytvorenie MQTT-spojenia sa použila následná časť kódu.

Výpis 7.3: MQTT spojenie

<span id="page-42-2"></span>

| $String$ clientId = MqttClient.generateClientId();                                                                       |  |
|----------------------------------------------------------------------------------------------------|--|
| client = $new$ MqttAndroidClient( $this$ .getApplicationContext(),                                                       |  |
| "tcp://" + textMQTTHost, clientId);                                                                                      |  |
| $//$ názov servera spolu s používaným portom                                                                             |  |
| $\text{options} = \text{new} \;\; \text{MqttConnectOptions} \;();$                                                       |  |
| $\texttt{options.setUserName}\left(\texttt{textUserName}\right);\quad \texttt{\textit{}/\textit{uži}vatelsk\'e \; meno}$ |  |
| $\texttt{options.setPassword}(\texttt{textPassword.toCharArray}~()~); ~~\emph{ / } \emph{ / } \emph{uží vatelské-heslo}$ |  |
| $\mathbf{try} \{ \text{IMqttToken token} = \text{client}.\text{connect}(\text{options});$                                |  |
| $\sqrt{p}$ ríkaz na vytvorenie spojenia so zadanými prihlasovacími údajmi                                                |  |
| token.setActionCallback(new IMqttActionListener() {                                                                      |  |
| @Override                                                                                                    |  |
| public void onSuccess (IMqttToken asyncActionToken) {                                                                    |  |
| $setSubscription$ ();                                                                                                    |  |
| $//volana funkcia pre subscription \}$                                                                                   |  |
| @Override                                                                                                    |  |
| public void onFailure (IMqttToken asyncActionToken, Throwable exception) {                                               |  |
|                                                                                                    |  |
| Toast.LENGTH_LONG).show();                                                                                               |  |
| $// oznamenie o zlyhani spojenia }\n$                                                                                    |  |
| catch (MqttException e) {                                                                                                |  |
| $e. printStackTrace();\}$                                                                                                |  |

### <span id="page-43-0"></span>**7.2.3 Publikácia**

*MqttAndroidClient* umožňuje publikovať správy cez *publish(topic, MqttMessage)*. V našom prípade bol *client* vytvorený staticky a publikovanie do brokera je volané cez vytvorenú metódu *sendMessage*. Táto zmena dovoľuje publikovať správy z iných tried, čo by inak nebolo umožnené.

Výpis 7.4: Publikovanie

```
public static boolean sendMessage (String topic, String message) {
   \mathbf{try} \{client.publish (topic, message.getBytes(), 0, false);
        return true;} catch (MqttException e) {
        e. print StackTrace();
    } return false;}
```
### <span id="page-43-1"></span>**7.2.4 Subskripcia**

Zapísanie k *Topic* sa dá pomocou metódy *MqttAndroidClient.subscribe*. Jednotlivé topiky sa môžu priorizovať. Pri programovaní nebola táto možnosť využitá, keďže každá topica má rovnakú váhu dôležitosti. V kóde je možné vidieť, že aplikácia načúva piatim topicám. V prípade novej správy z danej *Topic* je volaná metóda *setCallback*, kde v *messageArived* sa programuje čo sa s jednotlivými správami ma diať.

Výpis 7.5: Subcribe

```
String topicStr1 = "Motion/";
String topicStr2 = "Photo/";
public void setSubscription(){
    \mathbf{try} \{client \nsubscripte (topicStr1, 0);client \ . \ subscribe \ (topicStr2 \ ,0); \}catch (MqttException e){
    e. printStackTrace(); } }
client.setCallback(new MqttCallback() {
@Override
public void connectionLost (Throwable cause) { }
@Override
public void messageArrived (String topic, MqttMessage message)
    throws Exception {
    \mathbf{if} \text{ (topic. contains ( "Motion/")) }
```

```
subText.setText("Motion/" + new String (message.getPayload()) ) ; }
    else if (\text{topic}.\text{contains}({\text{"Photo}/\text{"}})) {
    // prijaté dáta sú vo formáte bitmap, ktorý je nutné
       dekódovať na zobrazenie fotky
        \text{byte} [ ] src = message . getPayload ();
        InputStream input = new ByteArrayInputStream(src);ext\_pic = BitmapFactory.decodeStream(input);image1.setImageBitmap(ext_pic);
    }
}
```
### <span id="page-44-0"></span>**7.2.5 Odpojenie**

V prípade želaného odpojenia od brokera a samotného kamerového systému slúži metóda *MqttAndroidClient*, ktorá ukladá hodnotu tokenu. Zároveň oznámi správu o úspešnom odpojení. V mobilnej aplikácii je toto odpojenie použité pri stlačení šipky späť v dolnom navigačnom bare naľavo. Ukáže sa okno, ktoré si overí či užívateľ si je istý o odpojení z brokera.

### <span id="page-44-1"></span>**7.3 Prihlásenie do SurveillanceApp**

Po spustení aplikácie je užívateľ vyzvaný na zadanie prihlasovacích údajov, ktoré slúžia pre úspešné spojenie s MQTT brokerom.

Do prvého okna sa zadáva *meno servera* spolu s *portom* , ktorý je používaný. Druhé okno reprezentuje *meno užívateľa* a tretie okno *heslo*. Všetky tieto údaje sú užívateľovi dostupné pri vytvorení konta, v našom prípade *CloudMQTT* brokera.

Užívateľ má možnosť zaškrtnúť ikonu *Remember login*. Táto ikona si zapamätá prihlasovacie údaje pre ďalšie prihlásenie.

Po správnom zadaní údajov, tlačítkom *Login* je užívateľ presunutý do novej triedy. Zároveň toto tlačidlo zdieľa prihlasovacie údaje do novej triedy, pre správne naviazanie spojenia s MQTT brokerom. Tento presun údajov môžeme vidieť v názornom kóde.

Výpis 7.6: Metóda pre prenos údajov a otvorenie novej triedy

```
// p u b l i c s t a t i c f i n a l S t r i n g :
EXTRA SERVER = "com . example . surveillanceapp .EXTRA_SERVER" ;
EXTRA\_NAME = "comg example, surveillanceapp, EXTRA\_NAME";EXTRA PASSWORD = " com. example. surveillanceapp. EXTRA PASSWORD" ;
```

```
public void openActivityTwo () {
    Intent intent = new Intent (this, ActivityTwo. class);
    intent.putExtra (EXTRA_SERVER, textServer);
    // do EXTRA_SERVER j e v l o ž en ý t e x t z t e x t S e r v e r
    intent.putExtra (EXTRA_NAME, textName);
    intent.putExtra (EXTRA_PASSWORD, textPassword);
    startActivity(intent);}
```

```
SurveillanceApp
farmer.cloudmott.com:13237
 .<br>aeopaib
                 LOGIN
 Remember logi
```
Obr. 7.1: Prihlásenie do aplikácie

### <span id="page-45-0"></span>**7.3.1 Možnosti aplikácie**

Po prihlásení do mobilnej aplikácií má užívateľ možnosť zažiadať o fotografiu objektu, stlačením ikony fotoaparátu. Táto fotka sa zobrazí v strede aktivity. Zároveň je možné si túto fotku poslať na vlastný email, ktorý je si potrebné nastaviť v Nastaveniach (ikona vpravo) alebo si rovno stiahnuť fotografiu do galérie stlačením ikony na stiahnutie (naľavo od fotoaparátu).

Správy, ktoré kamerový systém publikuje sa zobrazujú dole tesne nad ikonami. Pokiaľ je detekcia zapnutá, príde spáva o zapnutí tejto funkcii. Ak je detekovaný pohyb, hneď je informovaný užívateľ patričnou správou o pohybe v objekte. Forma správ je v tvare: *Topic/ text*.

V pravom hornom rohu je ikona (*trojbodka*), ktorá po kliknutí zobrazí menu. V menu sa nachádza možnosť spustenia/vypnutia detekcie, nastavenie harmonogramu detekcie, história správ a PIN (v prípade detekcie pohybu, užívateľ zadaním PIN hesla deaktivuje detekciu).

<span id="page-46-1"></span>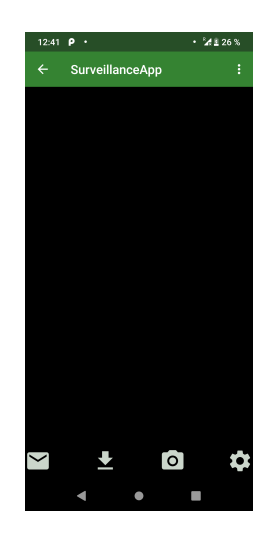

Obr. 7.2: Email/Stiahnutie/Odfotografovať/Nastavenia

## <span id="page-46-0"></span>**7.3.2 Nastavenia**

Funkcia zasielania emailu je závislá od zadania užívateľského emailu a hesla pre aplikáciu tretích strán. To je možné vygenerovať v nastaveniach Gmailu. Je to takto bezpečná forma používania údajov, ktoré užívateľ zadáva.

Ďalšie nastavenie je rozlíšenie obrázka. Je na výber zo štyroch veľkostí. Prednastavené rozlíšenie je *300x300*. Ak si užívateľ zadá lepšie rozlíšenie, musí rátať s dlhšou odozvou prichádzajúcej snímky. Čím je zvolené vyššie rozlíšenie, tým je ľahšia identifikácia útočníka.

<span id="page-46-2"></span>Tak ako aj v úvode aplikácie, aj tu si môže užívateľ zvoliť zapamätanie emailu a hesla.

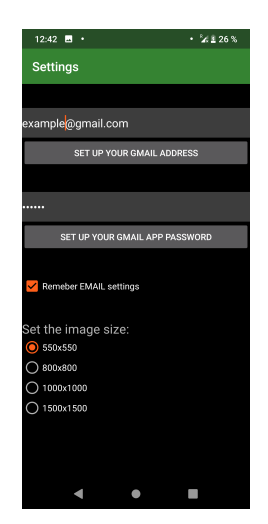

Obr. 7.3: Nastavenie

## <span id="page-47-0"></span>**7.4 Detekcia pohybu**

Podobne ako v mobilnej aplikácií, aj tu je potreba importovať balík podporujúci MQTT protokol. Dôležitým faktorom je použitie vlákien. Dôvodom je detekcia pohybu. MQTT protokol pracuje s jednotlivými správami sériovo. To znamená, že pokiaľ by bola spustená detekcia pohybu, užívateľovi by nebolo umožnené zároveň poslať snímku objektu na jeho zažiadanie, pretože správa ktorá by bola obdržaná z mobilnej aplikácií, by sa dostala iba do čakajúceho stavu. Tento problém rieši práve využitie vlákien. Konkrétnejšie použitie dvoch vlákien. Prvé vlákno sa venuje subscribovaniu a druhé publikovaniu. Ak je spustená detekcia v objekte a užívateľ si zažiada publikovaním správy o snímku objektu, využije sa vlákno *sub*, ktoré naslúchalo na servery. Takto vlákno *pub* je voľné a prípadný pohyb v objekte môže publikovať do servera. Tým pádom kamerový systém zvláda viacej funkcií zároveň. Vo vlákne *pub* je používaná udalosť *detect*, vďaka ktorej sa ovláda samotné vlákno(spustenie a zastavenie). V znázornenom kóde je možné vidieť nastavenie dvoch vlákien. Jedno pre subskripciu na rôzne témy vďaka metóde *callback*, ktorá umožňuje rozdeliť jednotlivé správy do jednotlivých funkcií. Znak # v tomto prípade zahrňuje všetky správy, ktoré patria pod jednotlivú tému.

Výpis 7.7: MQTT spojenie v Python jazyku

```
class pubThread (threading . Thread):
    def __init__(self, threadId, name):
         threading. Thread. __init__ (self)self. thread Id = threadIdself.name = nameself. detect = threading.Event()def run (self):
         while True:
              \mathbf{if} \ \ \mathbf{self} \cdot \mathbf{detect} \cdot \mathbf{issSet} ():
                   \textbf{print} (self.detect.isSet())
                   detection()def pause (self):
         self. detect. clear()def resume (self):
         self.detect.set()
class subThread (threading Thread):
    def __init__(self, threadId, name):
         through the following. Thread. init (self)self. thread Id = threadIdself.name = namedef run (self):
```

```
client . on\_message = on\_messageclient.message_callback_add('Rpi/EveryDay/#',on_message_everyday)
client. loop_forever()
```
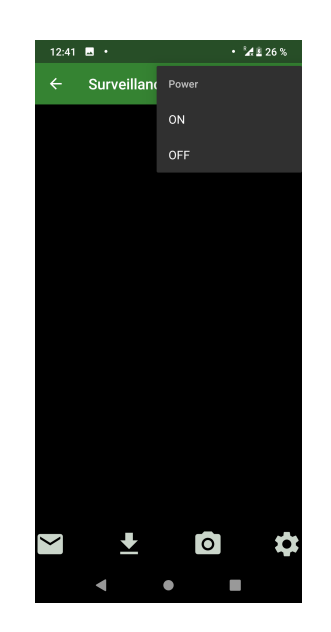

Obr. 7.4: Zapnutie detekcie

Blokové schéma popisuje zapnutie detekcie z mobilnej aplikácie užívateľom, zaslanie správy kamerovému systému, a následné spustenie vlákna *Pub*. Spustením vlákna sa spustí aj udalosť *detect*, ktorá aktivuje funkciu *detection*. Objekt je monitorovaný až kým užívateľ nevypne detekciu v mobilnej aplikácii, stlačením tlačítka *OFF* v menu *Detection*. Medzičasom je užívateľ upozorňovaný o pohyboch v objekte.

<span id="page-49-0"></span>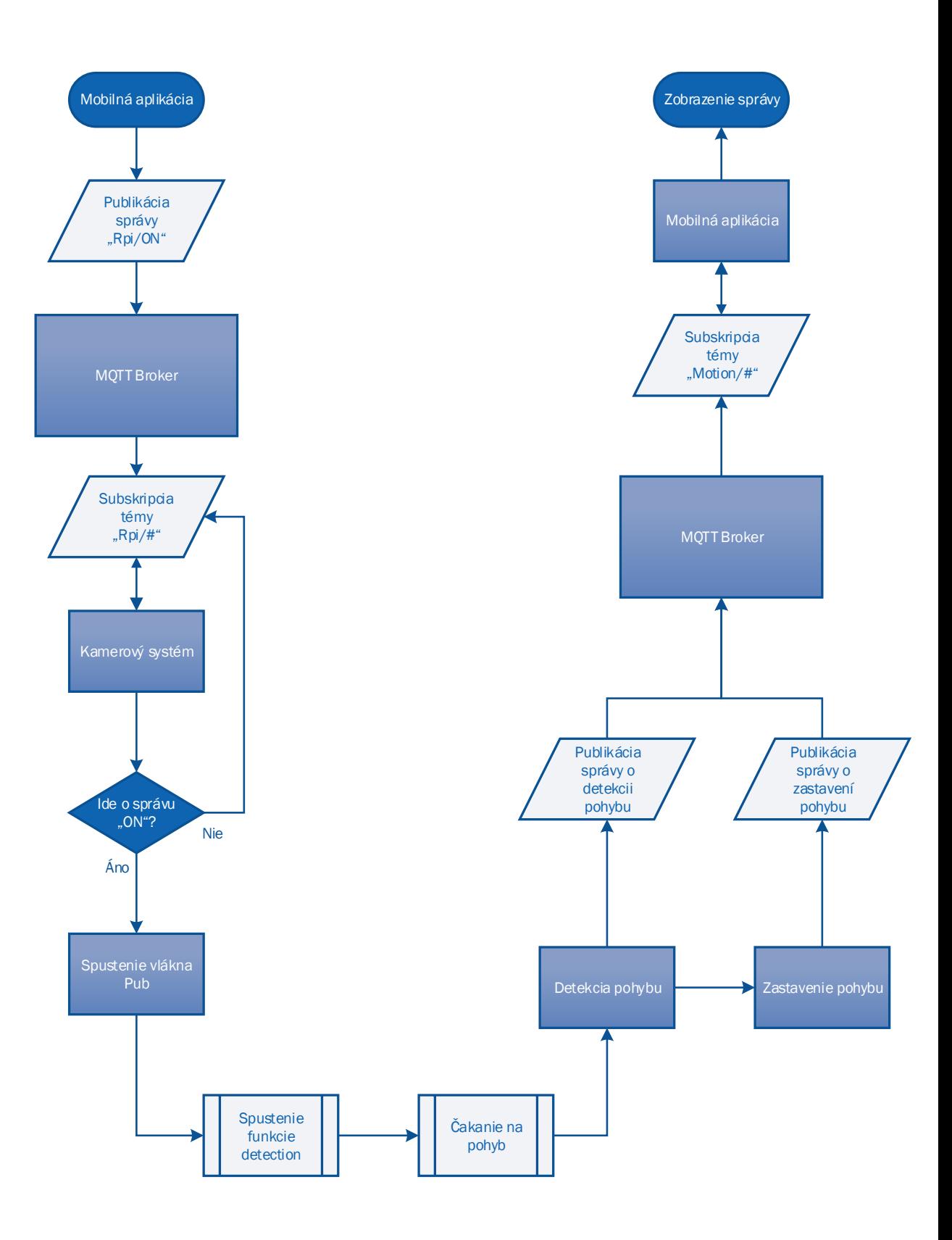

Obr. 7.5: Bloková schéma detekcie

### <span id="page-50-0"></span>**7.4.1 Harmonogram detekcie**

Užívateľ si môže nastaviť pre jednotlivé dni rôzny čas detekcie. Stačí si zaznačiť deň a vybrať začiatok, a koniec detekcie. Platí, jeden deň, jeden čas. Poprípade pokiaľ má pravidelnú časovú dobu kedy je mimo objektu, zvolí si každý deň *Every Day* a nastaví si želaný čas.

V blokovej schéme je znázornený postup, ktorý bol zvolený pri programovaní. Začína sa užívateľskou voľbou dňa,času a končí pri upozornení o detekcii pohybu. Mobilná aplikácia publikuje správy o želanom nastavení harmonogramu detekcie. Broker tieto správy rozpošle zariadeniam, ktoré načúvajú na danú tému. Kamerový systém príjme správy a pomocou funkcie *schedule* nastaví začiatok a koniec detekcie v daný deň. Po spustení detekcie je užívateľ informovaný o jej začatí, rovnako ako o jej zastavení. Tlačidlo *Turn The Detection OFF* umožňuje vypnúť harmonogram detekcie, zaslaním správy do Brokera, ktorý oznámi kamerovému systému o vypnutí funkcie *schedule*.

<span id="page-50-1"></span>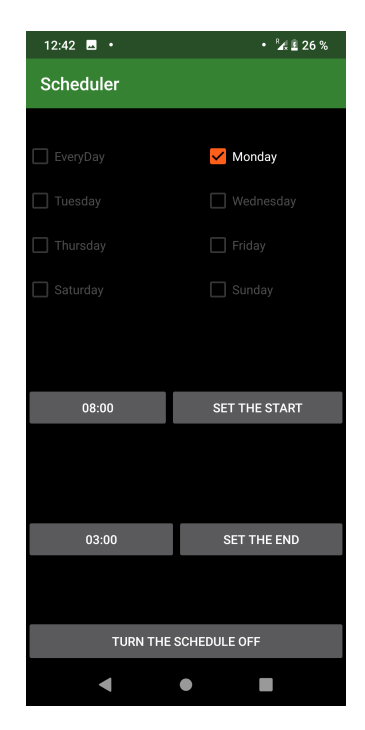

Obr. 7.6: Harmonogram detekcie

<span id="page-51-0"></span>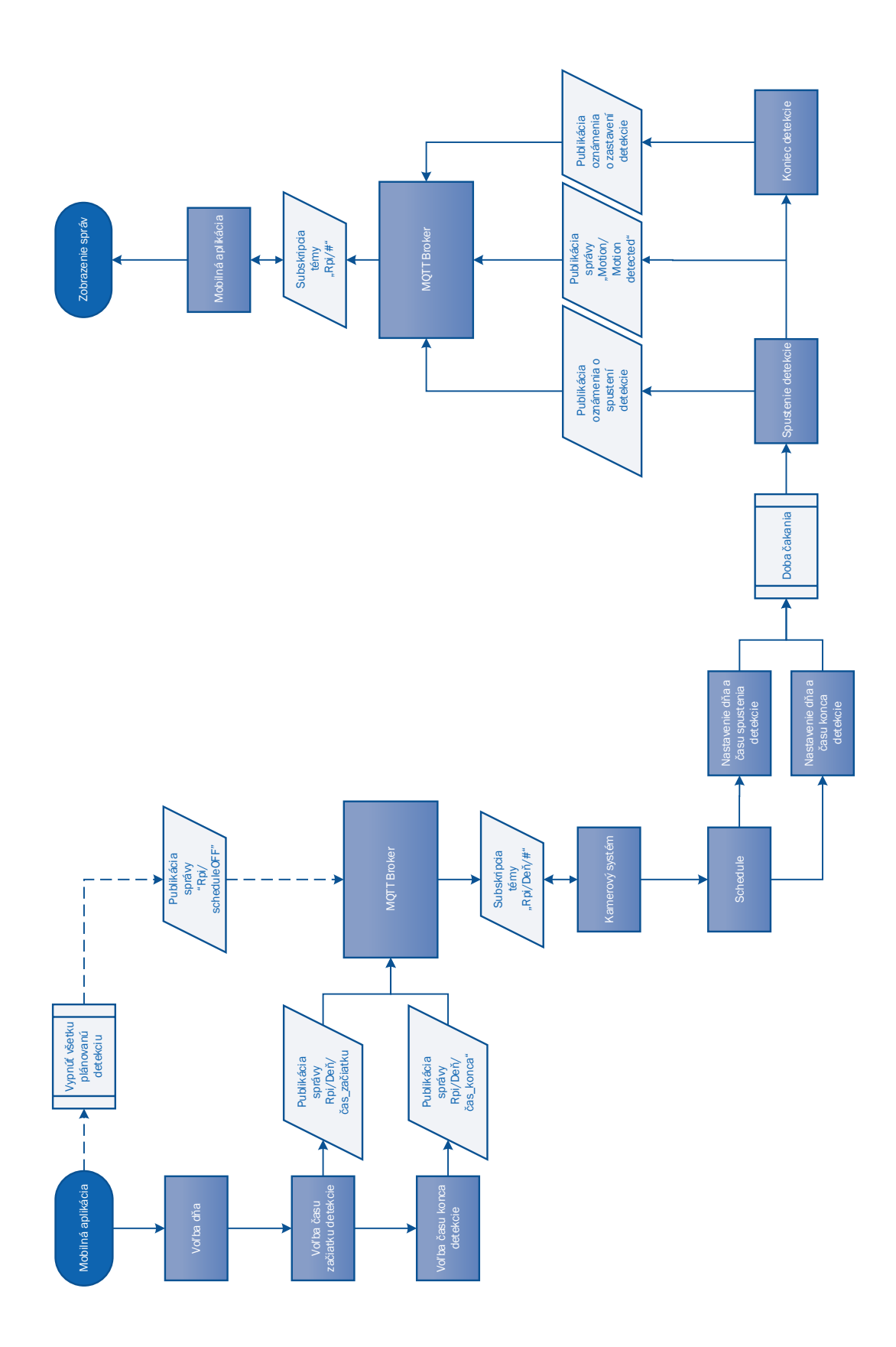

Obr. 7.7: Blokové schéma harmonogramu detekcie

## <span id="page-52-0"></span>**7.5 Upozornenie o výpadku prúdu**

V prípade výpadku elektrickej energie sa zmení zdroj napájania na záložný zdroj. Užívateľ bude informovaný o tomto výpadku informačnou správou, opakujúcou sa každých 30 minút. Takto môže užívateľ odhadnúť ako dlho mu ešte záložný zdroj bude napájať kamerový systém. Kód je riešený veľmi jednoducho. Vyvedení kábel z napájania o hodnote 5V, prevedení pomocou dvoch rezistorov (1K1 a 2K) na 3.3V, je pripojený na GPIO pin. Pokiaľ RPi detekuje hodnotu H na vybranom pine, zdroj napájania je v poriadku. V prípade zmeny stavu pinu z H na L, kamerový systém pošle notifikáciu užívateľovi o výpadku prúdu.

```
Výpis 7.8: Vlákno detekujúce pripojený zdroj
```

```
class powerThread (threading Thread):
     def init ( self , thread Id , name ) :
           threading. Thread. __init__ (self)
            self. thread Id = threadIdself.name = namedef run (self):
           \textbf{print}(' \text{Starting}: \text{--} " + \text{ self.name}, " \text{--} " )while True:
                  if GPIO. input (power) = 0:
                       print ( "Power<sub>□</sub>state<sub>□</sub> is <sub>□</sub>OFF" )
                       \text{client}. \text{public}("Info/", "Power \cup Outage!")s leep (1800)
                  elif GPIO. input (power) = 1:
                       print ( "Power<sub>□</sub>state<sub>□</sub> is <sub>□</sub>OK<sub>□</sub>")
                       s leep (1800)
           \textbf{print} ( "Exiting : \text{L}" + self.name)
```
## <span id="page-52-1"></span>**7.6 Snímka objektu**

Ako už bolo spomínané, užívateľ si má možnosť zažiadať o snímku objektu. Tento proces začína publikovaním správy *pic* na tému *Rpi/*. Raspberry Pi naslúcha na túto tému a po jej zachytení začne proces odfotenia objektu. V prvom rade sa kamera aktivuje, neskôr je vytvorený súbor *filename*, ktorý v sebe nesie názov *preview* plus aktuálny deň a hodina zhotovenia obrázku. Následne ja zachytený objekt do tohto súboru. Kamera zastaví snímanie a vypne sa. Zachytený obrázok je transformovaný do bytov a publikovaný na tému *Photo/*. Zároveň je publikovaná správa aj pre užívateľa s informáciou, že objekt bol odfotený a má vyčkať na snímku. Bloková schéma zachytáva tento postup.

<span id="page-53-0"></span>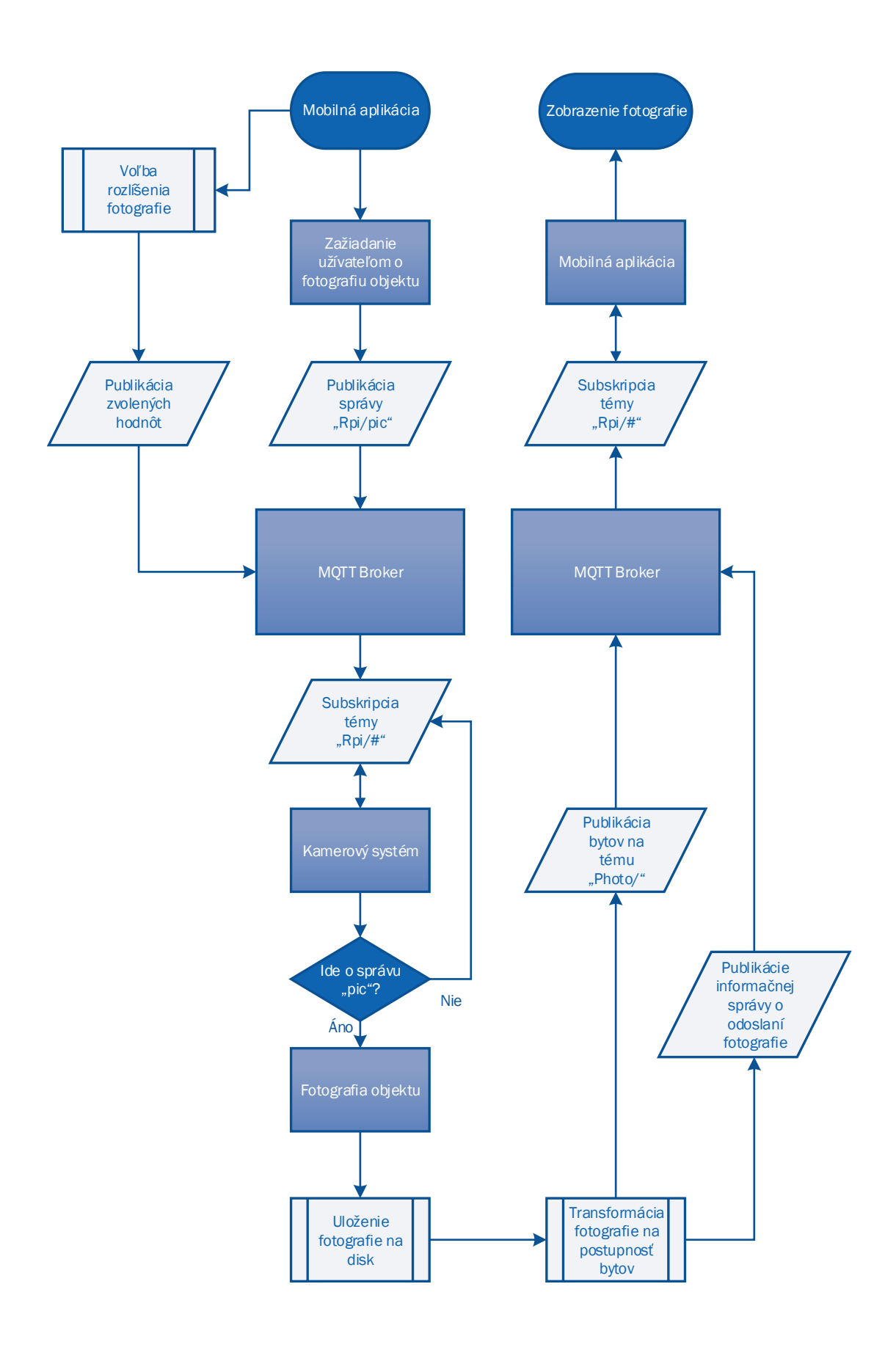

Obr. 7.8: Bloková schéma žiadosti o fotografiu

### <span id="page-54-0"></span>**7.6.1 Email**

Doplňujúcou funkciou je zasielanie emailu na zadanú emailovú adresu v nastaveniach. Raspberry Pi naslúcha na témy *Rpi/Address, Rpi/Password* a *Rpi/Mail*. V momente ked si užívateľ nastaví emailovú adresu s heslo, prídu jednotlivé údaje kamerovému systému. Tieto údaje sa uložia do premenných *mailAdd* a *mailPass*. Akonáhle užívateľ stlačí zaslanie fotky na mail zavolá sa importovaný balík Email-Message a zašle sa email na zvolenú adresu. Predmet správy je *ImagePreview*, text správy iba informuje o želanom emaile. Ako príloha je snímka objektu. Zasielanie emailu je umožnené pomocou SMTPS serveru konkrétne *smtp.gmail.com*.

Výpis 7.9: Zaslanie emailu

```
import smtplib
import imghdr
from em ail . message import EmailMessage
def on_message_mail( client, userdata, msg):
     message = msg.payload.decode(encoding='UTF-8')\text{print} ( " mail : \text{ }}" , message)
     if message="mail':
       t r y :
               msg = EmailMessage()msg[ 'Subject' ] = 'ImagePreview'
               msg[ 'From ']= mailAdd
               msg[ 'To'] = mailAddmsg.set_{\text{content}}(' Here \text{is } \text{g} your \text{is } \text{regussed } \text{image } \text{preview }')with open (filename, 'rb') as f:
                    file data = f.read()file type = imghdr \cdot what(f \cdot name)file name = fotomsg.add_attachment (file_data, maintype='image',
               subtype=file_type, filename=file name)
               with smtplib.SMTP_SSL('smtp.gmail.com', 465) as smtp:
                     smtp. login (mailAdd, mailPass)smtp.send_message (msg)
               \text{client}. \text{public}(" \text{Info}/", " \text{Email} \text{ }|\text{was} \text{ }|\text{sent}")e x c ep t :
                print ( "Something<sub>□</sub>went<sub>□</sub>wrong ... ")
                \text{client}. \text{public}("Info/", "Unable \text{__to} \text{__send} \text{__check} \text{__settings} ...")
```
## <span id="page-55-0"></span>**7.7 História správ**

<span id="page-55-1"></span>Jednou z možností kde sa zobrazujú správy je *List of Messages*. Prakticky sa jedná o históriu zobrazených správ. Užívateľ si môže zvoliť uloženie práve zobrazených správ ako aj ich vymazanie. Pri budovaní tejto funkcie bolo nutné zabezpečiť, aby sa prichádzajúce správy z hlavnej aktivity odoslali aj do aktivity *List Of Messages*. Využila sa nová trieda, rozšírená o *Appliction*, ktorá zachováva globálne spojenie s brokerom.

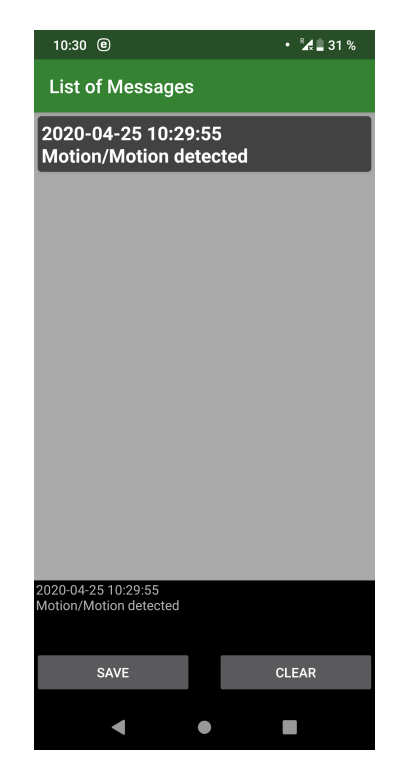

Obr. 7.9: História správ

Blokové schéma začína u kamerového systému, odkiaľ sa publikuje informačná správa, napríklad o odfotografovaní objektu. MQTT Broker posiela túto správu subskriptorom, v tomto prípade aj mobilnej aplikácii. Správa je spracovaná v triede *CustomApplication*, ktorá pošle text do hlavnej aktivity a pomocou *Brodcast Managera* pošle správu do aktivity *List of Messages*

<span id="page-56-0"></span>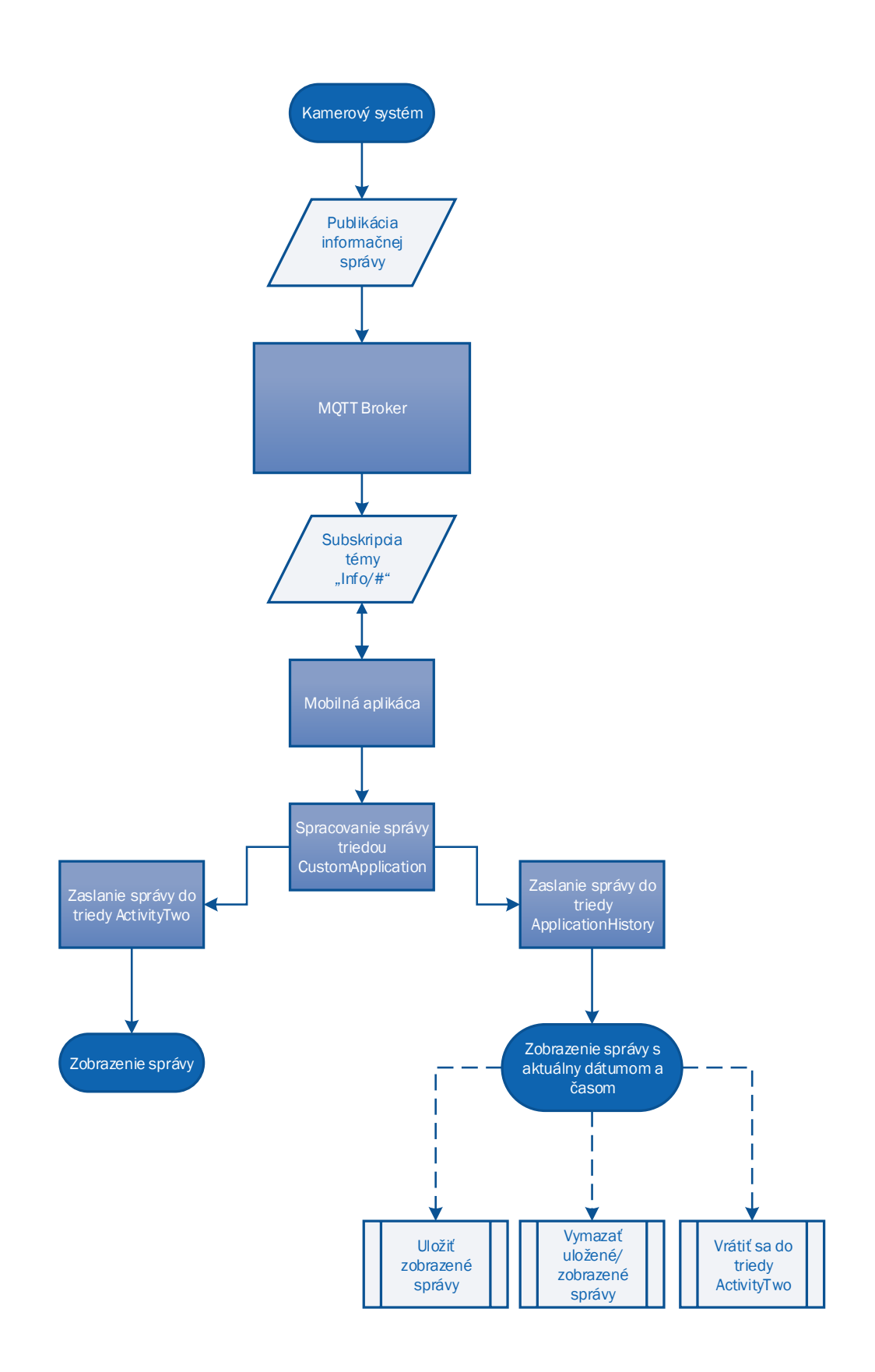

Obr. 7.10: Bloková schéma histórie správ

# <span id="page-57-0"></span>**8 Realizácia kamerového systému**

Praktickou časťou bolo zrealizovanie kamerového systému. Na obrázku [8.1](#page-57-1) sú odfotené používané komponenty. Na úplnom spodku sa nachádza externá batéria, ktorá ja zapojená do Raspberry Pi ako aj do záložného zdroja. Na batérií je položené samotné Raspberry Pi, do ktorého sú cez GPIO piny pripojené komponety ako PIR detektor - naľavo hore a kamera - napravo hore. Na fotografii je kamera pripojená dvadsať centimetrovým CSI káblom, alternatívou je možnosť využiť dvojmetrový kábel a manuálne priskrutkovať IR osvetlenie. Taktiež to platí aj pre PIR detektor, pre ktorý bol vytvorený štvormetrový prepojovací drátový kábel.V neposlednom rade je cez USB pripojený 4G USB dongle.

<span id="page-57-1"></span>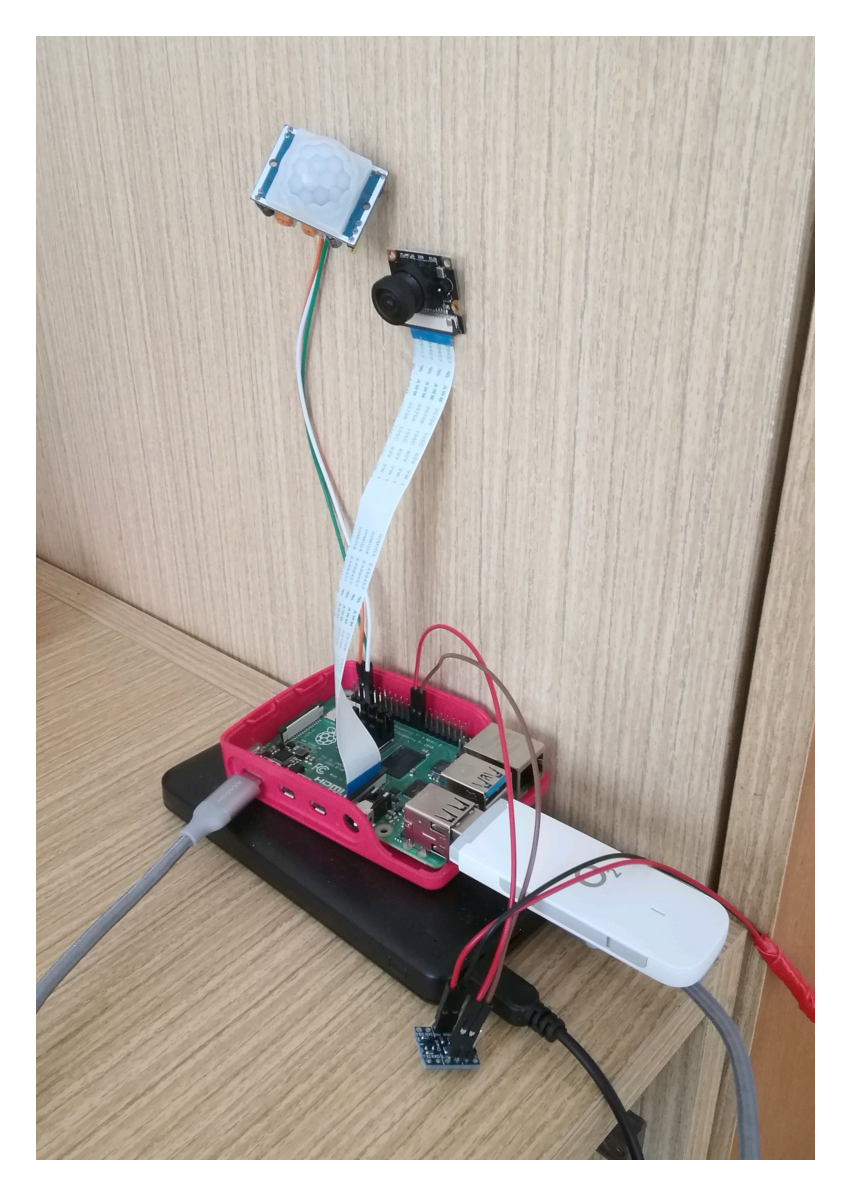

Obr. 8.1: Fotografia používaných komponentov

## <span id="page-58-0"></span>**8.1 Testovanie kamerového systému**

V nasledujúcich snímkach je možné vidieť zachytený objekt počas dňa a noci.

<span id="page-58-2"></span>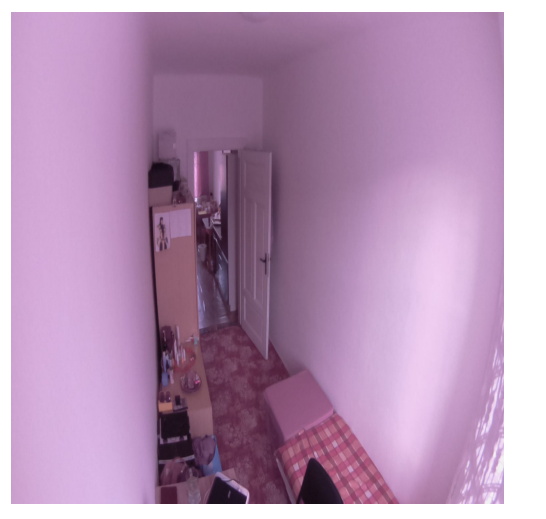

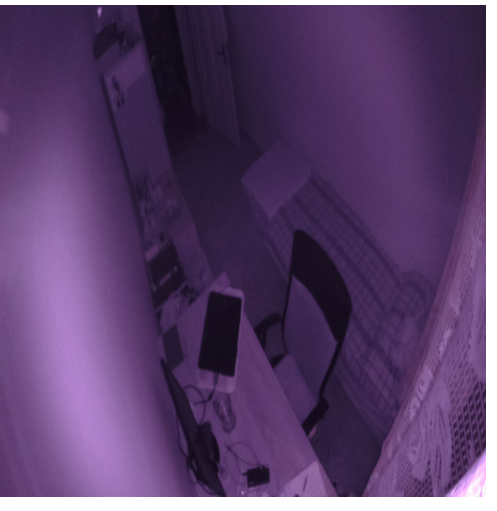

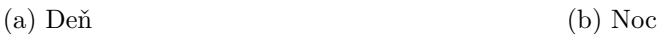

Obr. 8.2: Snímky objektu cez deň noc

#### <span id="page-58-1"></span>**8.1.1 Meranie spotreby energie**

Kamerový systém bol otestovaný aj z pohľadu spotreby elektrickej energie. Toto meranie bolo uskutočnené vďaka meraču spotreby energie *Geti GPM02*. Prakticky sa jedná o zástrčku, ktorú treba zapojiť do elektrickej zásuvky, následne zapojiť zdroj kamerového systému do tohto merača. Na displeji sa zobrazí nameraná hodnota vo Wattoch. Takto boli namerané okamžité hodnoty počas rôznych stavoch kamerového systému. Z týchto nameraných hodnôt je možné porovnať teoreticky odhadnutú spotrebu z kapitoly [4.6.](#page-31-0)

$$
I = 5.4[W]/5[V] \tag{8.1}
$$

$$
I = 1,08[A] \tag{8.2}
$$

Je možné vidieť, že maximálna spotreba sa približne zhoduje s predpokladanou teoretickou spotrebou energie. Najbežnejší očakávaný stav kamerového systému je stav detekcie. Spotreba tým pádom bude menšia než nameraná maximálna hodnota, z čoho sa môže predpokladať vyššia výdrž batérie.

<span id="page-59-0"></span>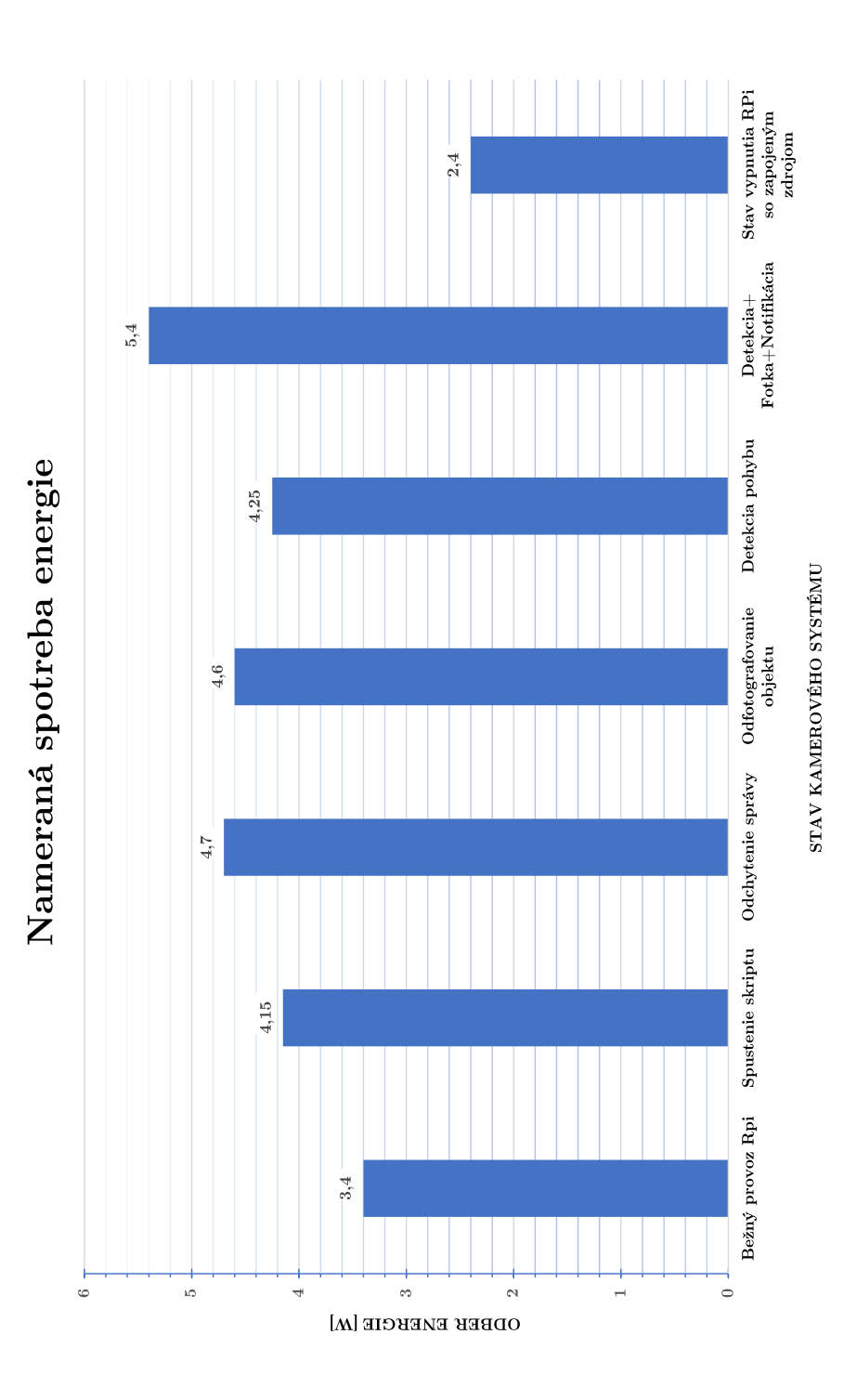

Obr. 8.3: Graf odmeranej spotreby energie

## <span id="page-60-0"></span>**8.2 Meranie dátového toku**

Postup merania bol rovnaký ako v predošlej kapitole [6.4,](#page-39-0) avšak už cez 4G LTE sieť.

<span id="page-60-1"></span>

| *ppp0                                                                                                    | $\times$ D $\times$ |
|----------------------------------------------------------------------------------------------------|---------------------|
| Analyze<br>Statistics<br>Telephony<br>Wireless<br>Tools<br>Help<br>Edit<br>View<br>Go<br>Capture                                                                                                    |                     |
| $\mathcal{Q} \leftarrow \rightarrow \mathcal{Q}$<br>K<br>$\begin{smallmatrix}\n0 & 0 & 0\n\end{smallmatrix}$<br>$\bullet$<br>$\Box$ $\Box$ $\odot$ $\Box$<br>$\mathbf{x}$<br>團                                                                                                    |                     |
| Apply a display filter <ctrl-></ctrl->                                                                                                    | * Expression        |
| Time<br>Source<br>Protocol<br>Length<br>Info<br>No.<br>Destination                                                                                                    |                     |
| 87 Publish Message [Rpi/Quality]<br>1 0.000000000<br>34.250.16.30 100.76.28.10<br><b>MOTT</b>                                                                                                    |                     |
| 68 38895 → 13237 [ACK] Seq=1 Ack=20 Win=1004 Len=0 TSval=3703026243 TSecr=230988<br>2 0.000065888 100.76.28.10 34.250.16.30<br><b>TCP</b>                                                                                                    |                     |
| 3 16.639173992 34.250.16.30 100.76.28.10<br>79 Publish Message [Rpi/]<br>MOTT                                                                                                    |                     |
| 4 16.639250787 100.76.28.10 34.250.16.30<br>68 38895 → 13237 [ACK] Seq=1 Ack=31 Win=1004 Len=0 TSval=3703042882 TSecr=230990<br><b>TCP</b>                                                                                                    |                     |
| 5 16.639178269 34.250.16.30 100.76.28.10 MOTT<br>79 [TCP Spurious Retransmission] , Publish Message [Rpi/]                                                                                                    |                     |
| 6 16 639333138 100 76 28 10 34 250 16 30<br>80 [TCP Dup ACK 4#1] 38895 - 13237 [ACK] Seq=1 Ack=31 Win=1004 Len=0 TSval=37030<br>TCP.                                                                                                    |                     |
| 7 27.756678801 100.76.28.10 34.250.16.30<br>123 Publish Message [Info/]<br>MOTT                                                                                                    |                     |
| 8 27.764014310 100.76.28.10 34.250.16.30<br><b>TCP</b><br>1476 38895 - 13237 [ACK] Seq=56 Ack=31 Win=1004 Len=1408 TSval=3703054007 TSecr=23                                                                                                    |                     |
| 1476 38895 - 13237 [ACK] Seq=1464 Ack=31 Win=1004 Len=1408 TSval=3703054007 TSecr=<br>9 27.764066902 100.76.28.10 34.250.16.30<br><b>TCP</b>                                                                                                    |                     |
| 1476 38895 - 13237 [ACK] Seq=2872 Ack=31 Win=1004 Len=1408 TSval=3703054007 TSecr=<br>10 27, 764126735 100.76.28.10 34.250.16.30<br><b>TCP</b>                                                                                                    |                     |
| 11 27.764160753 100.76.28.10 34.250.16.30<br>1476 38895 → 13237 [ACK] Seq=4280 Ack=31 Win=1004 Len=1408 TSval=3703054007 TSecr=<br><b>TCP</b><br>1476 38895 → 13237 [ACK] Seq=5688 Ack=31 Win=1004 Len=1408 TSval=3703054007 TSecr=<br>12 27.764213197 100.76.28.10 34.250.16.30<br><b>TCP</b> |                     |
| 13 27.764245752 100.76.28.10 34.250.16.30<br>1476 38895 - 13237 [ACK] Seq=7096 Ack=31 Win=1004 Len=1408 TSval=3703054007 TSecr=<br><b>TCP</b>                                                                                                    |                     |
| 1476 38895 - 13237 [ACK] Seq=8504 Ack=31 Win=1004 Len=1408 TSval=3703054007 TSecr=<br>14 27.764296326 100.76.28.10 34.250.16.30<br><b>TCP</b>                                                                                                    |                     |
| 1476 38895 → 13237 [ACK] Seq=9912 Ack=31 Win=1004 Len=1408 TSval=3703054007 TSecr=<br>15 27.764328011 100.76.28.10 34.250.16.30<br><b>TCP</b>                                                                                                    |                     |
| 1476 38895 - 13237 [ACK] Seq=11320 Ack=31 Win=1004 Len=1408 TSval=3703054007 TSecr<br>16 27.764377658 100.76.28.10 34.250.16.30<br><b>TCP</b>                                                                                                    |                     |
| 17 27.888141084 34.250.16.30 100.76.28.10<br>68 13237 → 38895 [ACK] Seq=31 Ack=12728 Win=1476 Len=0 TSval=2309914213 TSecr=37<br><b>TCP</b>                                                                                                    |                     |
| 1476 38895 - 13237 [ACK] Seq=12728 Ack=31 Win=1004 Len=1408 TSval=3703054131 TSecr<br>18 27.888237065 100.76.28.10 34.250.16.30<br><b>TCP</b>                                                                                                    |                     |
| 19 27.888276472 100.76.28.10 34.250.16.30<br>1476 38895 - 13237 [ACK] Seq=14136 Ack=31 Win=1004 Len=1408 TSval=3703054131 TSecr<br><b>TCP</b>                                                                                                    |                     |
| 1476 38895 → 13237 [ACK] Seq=15544 Ack=31 Win=1004 Len=1408 TSval=3703054131 TSecr<br>20 27.888326879 100.76.28.10 34.250.16.30<br><b>TCP</b>                                                                                                    |                     |
| 21 27.888358341 100.76.28.10 34.250.16.30<br>1476 38895 → 13237 [ACK] Seq=16952 Ack=31 Win=1004 Len=1408 TSval=3703054131 TSecr<br><b>TCP</b>                                                                                                    |                     |
| 1476 38895 - 13237 [ACK] Seq=18360 Ack=31 Win=1004 Len=1408 TSval=3703054131 TSecr<br>22 27.888429452 100.76.28.10 34.250.16.30 TCP                                                                                                    |                     |
|                                                                                                    | $\mathbf{r}$        |
| + Frame 7: 123 bytes on wire (984 bits), 123 bytes captured (984 bits) on interface 0                                                                                                    |                     |
| + Linux cooked capture                                                                                                    |                     |
| + Internet Protocol Version 4, Src: 100.76.28.10, Dst: 34.250.16.30                                                                                                    |                     |
| + Transmission Control Protocol, Src Port: 38895, Dst Port: 13237, Seq: 1, Ack: 31, Len: 55                                                                                                    |                     |
| - MQ Telemetry Transport Protocol, Publish Message                                                                                                    |                     |
| F Header Flags: 0x30, Message Type: Publish Message, QoS Level: At most once delivery (Fire and Forget)                                                                                                    |                     |
| Msg Len: 53                                                                                                    |                     |
| Topic Length: 5                                                                                                    |                     |
| Topic: Info/                                                                                                    |                     |
| Message: The object was captured. Wait for the preview!                                                                                                    |                     |

Obr. 8.4: Zachytený prenos fotografie

Prvé meranie bolo zamerané na pripojenie do servera, zapnutie detekcie objektu cez mobilnú aplikáciu, a následne oznámenie o detekcii. Dátový provoz si vyžiadal 2073 bajtov, čo značilo komunikáciu o piatich MQTT správach.

Druhé meranie otestovalo spotrebu dát pri odoslaní fotografií o veľkosti *550x550*. Výsledok bolo prenos 162 kilobajtov.

Tretím meraním sa zvýšilo rozlíšenie fotografie na *1500x1500*, čo zvýšilo spotrebu dát na 889 kilobajtov.

Z nameraných hodnôt sa môže odhadnúť maximálna spotreba dát za jeden deň, a to je jeden megabajt. V úvah sa berie rozlíšenie fotografie o *550x550* a celodenné detekovanie oblasti.

<span id="page-61-1"></span>

|                        |       |               |                         |            |          | Wireshark - Endpoints - ppp0 | $\times$ $\times$ $\times$ |
|------------------------|-------|---------------|-------------------------|------------|----------|------------------------------|----------------------------|
| Ethernet IPv4 - 2 IPv6 |       | $TCP \cdot 2$ | <b>UDP</b>              |            |          |                              |                            |
| Address <b>W</b> Port  |       | Packets       | Bytes                   | Tx Packets | Tx Bytes | <b>Rx Packets</b>            | <b>Rx Bytes</b>            |
| 34.250.16.30           | 13237 | 27            | 2073                    | 12         | 865      | 15                           | 1 2 0 8                    |
| 100.76.28.10           | 38643 | 27            | 2073                    | 15         | 1208     | 12                           | 865                        |
| Fotografia 550x550     |       |               |                         |            |          |                              |                            |
| 34.250.16.30           | 13237 | 151           | 162 k                   | 39         | 2683     | 112                          | 159 k                      |
| 100.76.28.10           | 38895 | 151           | 162 k                   | 112        | 159 k    | 39                           | 2683                       |
| Fotografia 1500x1500   |       |               |                         |            |          |                              |                            |
| 34.250.16.30           | 13237 | 685           | 889 k                   | 82         | 5617     | 603                          | 883 k                      |
| 100.76.28.10           | 38895 | 685           | 889 k                   | 603        | 883 k    | 82                           | 5617                       |
|                        |       |               |                         |            |          |                              |                            |
|                        |       |               |                         |            |          |                              |                            |
|                        |       |               |                         |            |          |                              |                            |
|                        |       |               |                         |            |          |                              |                            |
| $\Box$ Name resolution |       | П             | Limit to display filter |            |          |                              | Endpoint Types             |
|                        |       |               |                         |            |          |                              |                            |
| Nápověda               |       |               |                         |            |          |                              | Zavřít<br>Copy             |

Obr. 8.5: Dátový prenos v troch scenároch

## <span id="page-61-0"></span>**8.3 Cena komponentov**

<span id="page-61-2"></span>Komponenty boli kupované priebežne preto platnosť cien spadá do obdobia od november 2019 do konca apríla 2020.

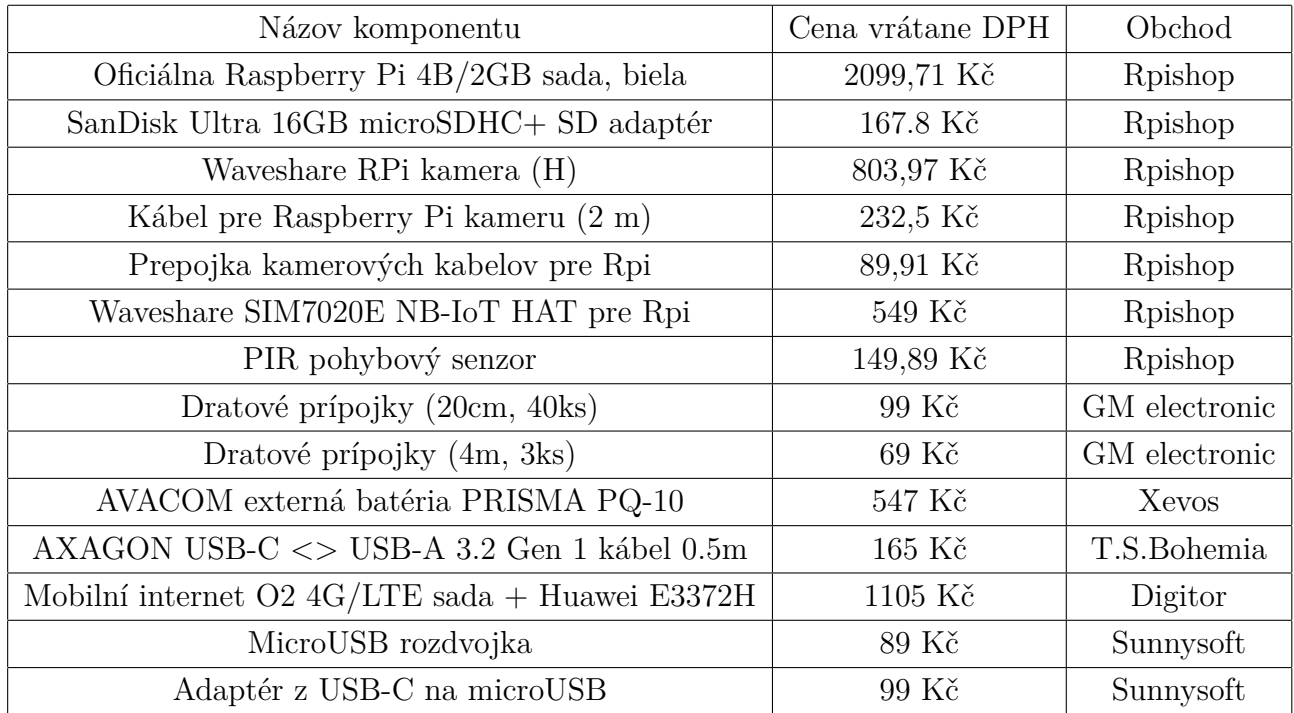

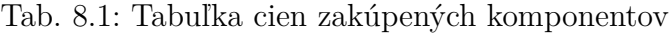

## **Záver**

<span id="page-62-0"></span>Cieľom tejto diplomovej práce bolo navrhnúť a realizovať zabezpečenie vybraného objektu autonómnym kamerovým dohľadovým systémom, ktorý je založený na nízkom dátovom toku. Na základe získaných informácií o dostupných možnostiach výberu vhodných komponentov pre zhotovenie tohto systému, bol zhotovený autonómny kamerový dohľadový systém.

V práci sa kladie dôraz na vhodný výber komponentov kamerového systému a následne ich inštalácií. Návrh systému sa realizuje a nainštaluje v interiéri. Jeho funkčnosť je overená jednoduchými testami.

Neskôr sa práca zameriava na budovanie mobilnej aplikácie, ktorá v sebe zahrňuje zapnutie/vypnutie detekcie objektu, fotografovanie objektu, nastavenie harmonogramu detekcie či ukladanie histórie správ.

Kamerový systém je doplnený o nabíjateľný záložný zdroj, ktorý v prípade výpadku elektrickej energie bude slúžiť minimálne šesť hodín, a zároveň užívateľ bude informovaný o tejto zmene zdroja cez mobilnú aplikáciu.

Po úspešnom naprogramovaní mobilnej aplikácie sa otestuje funkčnosť kamerového systému meraním dátového toku využitím LTE 4G modemu, spotreby elektrickej energie a zhotovením finálneho cenníka.

## **Literatúra**

- <span id="page-63-2"></span><span id="page-63-0"></span>[1] BURDA, Karel. Základy elektronických zabezpečovacích systémů. Brno: Akademické nakladatelství CERM, 2018. ISBN 978-80-7204-967-7.
- <span id="page-63-3"></span>[2] RASPBERRY PI TRADING LTD. Raspberry Pi 4 Computer Model B [online]. UK: Raspberry Pi Trading, 2019 [cit. 2019-11-29]. Dostupné z: <[https://static.raspberrypi.org/files/product-briefs/](https://static.raspberrypi.org/files/product-briefs/Raspberry-Pi-4-Product-Brief.pdf) [Raspberry-Pi-4-Product-Brief.pdf](https://static.raspberrypi.org/files/product-briefs/Raspberry-Pi-4-Product-Brief.pdf)>.
- <span id="page-63-1"></span>[3] Raspberry Pi 4 Computer Model B. In: Raspberry Pi [online]. UK: RASPBERRY PI FOUNDATION, 2019 [cit. 2019-11-29]. Dostupné z: <[https://www.raspberrypi.org/homepage-9df4b/static/](https://www.raspberrypi.org/homepage-9df4b/static/pi4-labelled-99c2e8935bb3cfdb27d23f634ea98a7e.png) [pi4-labelled-99c2e8935bb3cfdb27d23f634ea98a7e.png](https://www.raspberrypi.org/homepage-9df4b/static/pi4-labelled-99c2e8935bb3cfdb27d23f634ea98a7e.png)>.
- [4] Raspberry Pi GPIO. In: Raspberry Pi Spy [online]. UK: Matt Hawkins, 2012 [cit. 2019-11-29]. Dostupné z: <[https://www.raspberrypi-spy.](https://www.raspberrypi-spy.co.uk/wp-content/uploads/2012/06/raspberry_pi_3_model_b_plus_gpio-1024x1024.jpg) [co.uk/wp-content/uploads/2012/06/raspberry\\_pi\\_3\\_model\\_b\\_plus\\_](https://www.raspberrypi-spy.co.uk/wp-content/uploads/2012/06/raspberry_pi_3_model_b_plus_gpio-1024x1024.jpg) [gpio-1024x1024.jpg](https://www.raspberrypi-spy.co.uk/wp-content/uploads/2012/06/raspberry_pi_3_model_b_plus_gpio-1024x1024.jpg)>.
- <span id="page-63-4"></span>[5] Waveshare RPi kamera (H). RPishop [online]. České Budějovice: rpishop.cz, 2019 [cit. 2019-11-29]. Dostupné z: <[https://rpishop.cz/kamery/](https://rpishop.cz/kamery/1045-waveshare-rpi-kamera-h.html) [1045-waveshare-rpi-kamera-h.html](https://rpishop.cz/kamery/1045-waveshare-rpi-kamera-h.html)>.
- <span id="page-63-5"></span>[6] AL HAFOUDH, Silvia. Ako funguje pohybový senzor PIR a ako ho použiť. In: ROBO KING [online]. Bratislava: Magnepelia, 2019, 06.07 2018 [cit. 2019-11-29]. Dostupné z: <[https://www.roboking.sk/blogs/novinky/](https://www.roboking.sk/blogs/novinky/ako-funguje-pohybovy-senzor-pir-a-ako-ho-pouzit) [ako-funguje-pohybovy-senzor-pir-a-ako-ho-pouzit](https://www.roboking.sk/blogs/novinky/ako-funguje-pohybovy-senzor-pir-a-ako-ho-pouzit)>.
- <span id="page-63-6"></span>[7] Raspbian. Raspberry Pi [online]. UK: RASPBERRY PI FOUNDATION, 2019 [cit. 2019-11-29]. Dostupné z: <[https://www.raspberrypi.org/downloads/](https://www.raspberrypi.org/downloads/raspbian/) [raspbian/](https://www.raspberrypi.org/downloads/raspbian/)>.
- <span id="page-63-7"></span>[8] NOOBS. Raspberry Pi [online]. UK: RASPBERRY PI FOUNDATION, 2019 [cit. 2019-11-29]. Dostupné z: <[https://www.raspberrypi.org/downloads/](https://www.raspberrypi.org/downloads/noobs/) [noobs/](https://www.raspberrypi.org/downloads/noobs/)>.
- <span id="page-63-8"></span>[9] Python Language Introduction. GeeksforGeeks [online]. Uttar Pradesh: geeksforgeeks, 2019 [cit. 2019-11-29]. Dostupné z: <[https://www.geeksforgeeks.](https://www.geeksforgeeks.org/python-language-introduction/) [org/python-language-introduction/](https://www.geeksforgeeks.org/python-language-introduction/)>.
- <span id="page-63-9"></span>[10] NELLI, Fabio. PiCamera & Python – programming a webcam on Raspberry Pi. In: Meccanismo Complesso [online]. Italy:

Meccanismo Complesso, 2017, 14 September 2016 [cit. 2019-11- 29]. Dostupné z: <[https://www.meccanismocomplesso.org/en/](https://www.meccanismocomplesso.org/en/picamera-python-programming-a-webcam-on-raspberry-pi/) [picamera-python-programming-a-webcam-on-raspberry-pi/](https://www.meccanismocomplesso.org/en/picamera-python-programming-a-webcam-on-raspberry-pi/)>.

- <span id="page-64-5"></span>[11] Raspberry Pi Documentation. Raspberry Pi [online]. UK: RASPBERRY PI FOUNDATION, 2019 [cit. 2019-11-29]. Dostupné z: <[https://www.](https://www.raspberrypi.org/documentation/) [raspberrypi.org/documentation/](https://www.raspberrypi.org/documentation/)>.
- <span id="page-64-7"></span>[12] Camera configuration. Raspberry Pi [online]. UK: RASPBERRY PI FOUNDA-TION, 2019 [cit. 2019-11-29]. Dostupné z: <[https://www.raspberrypi.org/](https://www.raspberrypi.org/documentation/configuration/camera.md) [documentation/configuration/camera.md](https://www.raspberrypi.org/documentation/configuration/camera.md)>.
- <span id="page-64-8"></span>[13] Connect the PIR motion sensor. Raspberry Pi [online]. UK: RASPBERRY PI FOUNDATION, 2019 [cit. 2019-11-29]. Dostupné z: <[https://projects.](https://projects.raspberrypi.org/en/projects/parent-detector/3) [raspberrypi.org/en/projects/parent-detector/3](https://projects.raspberrypi.org/en/projects/parent-detector/3)>.
- <span id="page-64-6"></span>[14] Remote Access. Raspberry Pi [online]. UK: RASPBERRY PI FOUNDA-TION, 2019 [cit. 2019-11-29]. Dostupné z: <[https://www.raspberrypi.org/](https://www.raspberrypi.org/documentation/remote-access/) [documentation/remote-access/](https://www.raspberrypi.org/documentation/remote-access/)>.
- <span id="page-64-4"></span>[15] BANKS, Andrew, Ed BRIGGS, Ken BORGENDALE a Rahul GUPTA. MQTT Version 5.0. MQTT [online]. IBM: OASIS Standard, 2019, 07 M8j 2019 [cit. 2019-12-03]. Dostupné z: <[https://docs.oasis-open.org/mqtt/mqtt/v5.0/](https://docs.oasis-open.org/mqtt/mqtt/v5.0/os/mqtt-v5.0-os.html) [os/mqtt-v5.0-os.html](https://docs.oasis-open.org/mqtt/mqtt/v5.0/os/mqtt-v5.0-os.html)>.
- <span id="page-64-3"></span>[16] Build a remote Surveillance Camera using motionEyeOS & Raspberry Pi. In: DroneBot Workshop [online]. UK: DroneBot Workshop, 2019, 2019 [cit. 2019-12-03]. Dostupné z: <[https://dronebotworkshop.com/](https://dronebotworkshop.com/motioneyeos-raspberry-pi/) [motioneyeos-raspberry-pi/](https://dronebotworkshop.com/motioneyeos-raspberry-pi/)>.
- <span id="page-64-0"></span>[17] RPi Camera (H), Fisheye Lens, Supports Night Vision. In: Waveshare [online]. China: Waveshare Electronics, 2019 [cit. 2019-12-03]. Dostupné z: <[https:](https://www.waveshare.com/rpi-camera-h.htm) [//www.waveshare.com/rpi-camera-h.htm](https://www.waveshare.com/rpi-camera-h.htm)>.
- <span id="page-64-1"></span>[18] PIR Motion Sensor Interfacing with Raspberry Pi using Python. In: Raspberry Pi Robotics [online]. USA: LEGO, 2018 [cit. 2019-12-03]. Dostupné z: <[http://www.raspberrypirobotics.com/](http://www.raspberrypirobotics.com/pir-motion-sensor-interfacing-with-raspberry-pi-using-python/) [pir-motion-sensor-interfacing-with-raspberry-pi-using-python/](http://www.raspberrypirobotics.com/pir-motion-sensor-interfacing-with-raspberry-pi-using-python/)>.
- <span id="page-64-2"></span>[19] Waveshare SIM7020E NB-IoT HAT pro Raspberry Pi. In: RPishop [online]. České Budějovice: rpishop.cz, 2020 [cit. 2020-05 22]. Dostupné z: <[https://rpishop.cz/5437-large\\_default/](https://rpishop.cz/5437-large_default/waveshare-sim7020e-nb-iot-hat-pro-raspberry-pi.jpg/) [waveshare-sim7020e-nb-iot-hat-pro-raspberry-pi.jpg/](https://rpishop.cz/5437-large_default/waveshare-sim7020e-nb-iot-hat-pro-raspberry-pi.jpg/)
- <span id="page-65-0"></span>[20] Huawei E3372h USB modem 4G LTE, bílý. In: Czc.cz [online]. Praha: czc.cz, 2020 [cit. 2020-05-22]. Dostupné z: <[https://iczc.cz/](https://iczc.cz/4ldtv11a26j5mb1rcbjpeqfb9f_1/obrazek/) [4ldtv11a26j5mb1rcbjpeqfb9f\\_1/obrazek/](https://iczc.cz/4ldtv11a26j5mb1rcbjpeqfb9f_1/obrazek/).
- <span id="page-65-1"></span>[21] TOKAR, Jacek. Installing 3G modem. In: Raspberry @ home [online]. USA: Raspberry @ home, 2013 [cit. 2020-05-22]. Dostupné z:<[http://]( http://raspberry-at-home.com/installing-3g-modem/) [raspberry-at-home.com/installing-3g-modem/]( http://raspberry-at-home.com/installing-3g-modem/).

# **Zoznam symbolov, veličín a skratiek**

<span id="page-66-0"></span>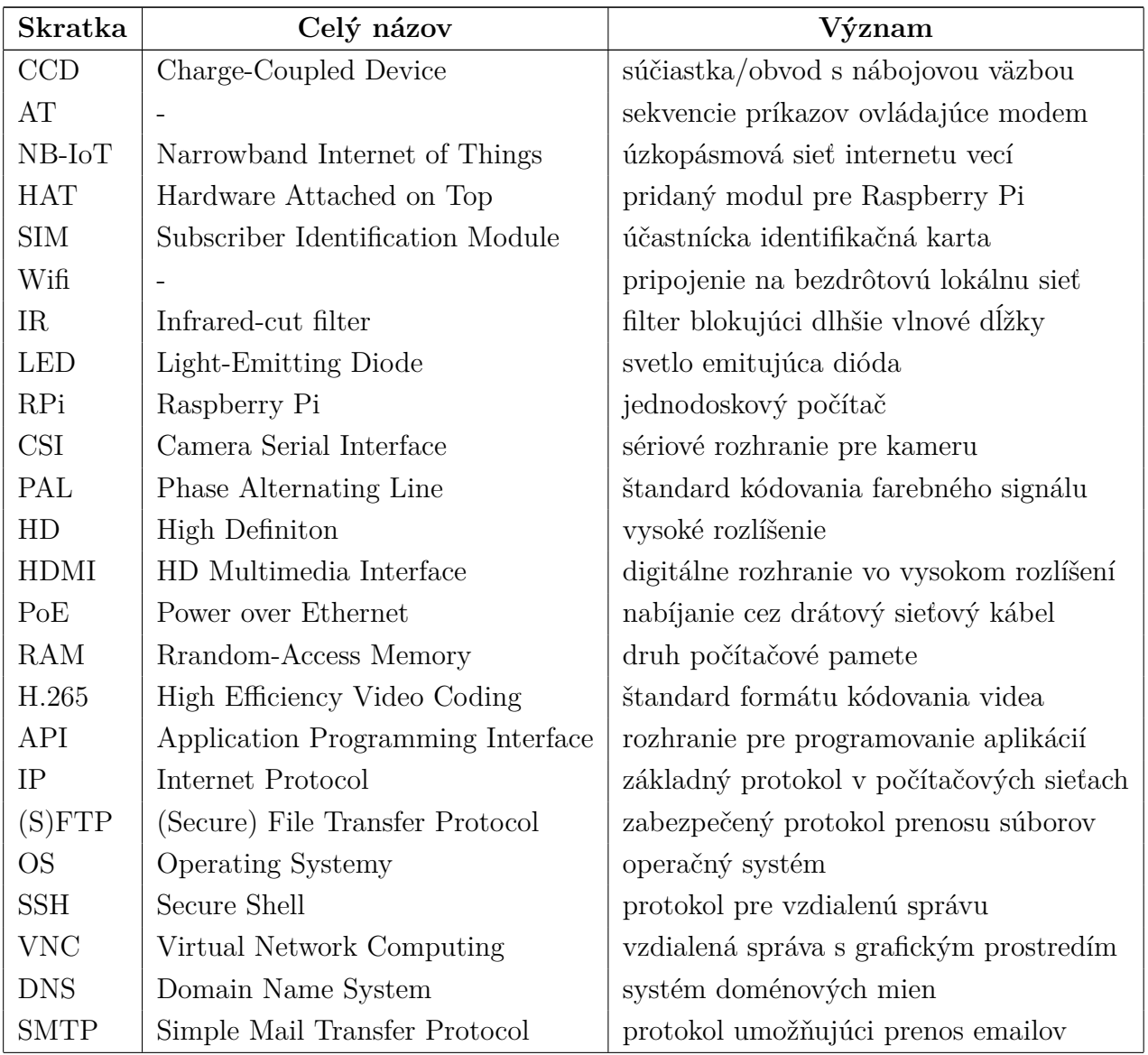

# **Zoznam príloh**

<span id="page-67-0"></span>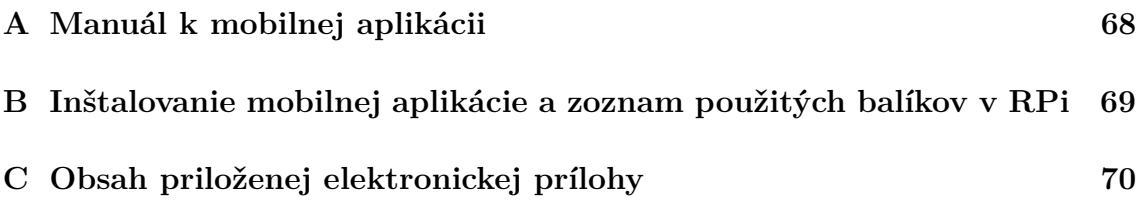

# <span id="page-68-0"></span>**A Manuál k mobilnej aplikácii**

- 1. Prihlásenie užívateľa
	- zadať mqtt server:port
	- prihlasovacie meno vygenerované serverom
	- prihlasovacie heslo vygenerované serverom
	- nutnosť zaškrtnúť "Remember Me" pre zapamätanie si údajov
- 2. Odfotografovanie objektu a zaslanie fotografie na email, prípadné stiahnutie fotografie
	- kliknúť na ikonu nastavenia
		- zadať gmail e-mailovú adresu
		- zadať e-mailové heslo (heslo pre aplikáciu tretej strany)
		- zaškrtnúť "Remember"
		- zvoliť želané rozlíšenie snímky (pôvodná hodnota je 300x300)
	- kliknúť na ikonu fotoaparátu pri úspešnom odfotografovaní kamerový systém pošle správu
	- kliknúť na ikonu e-mailu
		- pri úspešnom odoslaní e-mailu kamerový systém pošle správu pri neúspešnom odoslaní e-mailu kamerový systém pošle správu
	- kliknúť na ikonu stiahnutia
		- povoliť práva k prístupu k médiám
		- fotografia je uložená v Galérii mobilného zariadenia
- 3. Detekcia a nastavenie harmonogramu detekcie menu ikona trojbodky
	- Detekcia "Power"
		- "ON" spustí detekciu objektu
		- "OFF" vypne detekciu objektu
	- Harmonogram "Scheduler"
		- výber dňa v týždni

nastaviť začiatok detekcie kliknutím na tlačidlo "START TIME" poslať čas začatia detekcie kliknutím na tlačidlo "SET THE START" nastaviť koniec detekcie kliknutím na tlačidlo "END TIME" poslať čas začatia detekcie kliknutím na tlačidlo "SET THE END" vypnutie nastavených detekcií "TURN THE SCHEDULE OFF"

- 4. Zobrazovanie správ v menu ikona trojbodky
	- vybrať "List Of Messages"

notifikácie sa zobrazujú priebežne v okne s dátumom a časom doručenia

možnosť ukladania správ kliknutím na tlačidlo "SAVE" možnosť vymazania správ kliknutím na tlačidlo "CLEAR"

# <span id="page-69-0"></span>**B Inštalovanie mobilnej aplikácie a zoznam použitých balíkov v RPi**

Balíčky inštalované v Rasperry Pi potrebné pre funkčnosť kamerového systému:

- python3
- sakis3G / wvdial
- ssh (voliteľné)
- ufw (voliteľné)
- vnc (voliteľné)

Pre budovanie mobilnej aplikácie bolo použité Android Studio verzia 3.6.3. Aplikácia nie je dostupná v Google Play. Pre užívateľa, ktorý chce aplikáciu využívať, je potrebné si Android Studio nainštalovať do svojho počítača. Po nainštalovaní Android Studio si užívateľ musí povoliť vo svojom mobilnom zariadení *Režim ladenia USB*. Po pripojení mobilu cez USB kábel k počítaču je vhodné zmeniť nastavenie z USB napájania na *PTP*. Android Studio automaticky rozpozná mobilné zariadenie. Je potrebné otvoriť priečinok *SurveillanceApp* z elektronickej prílohy v Android Studio následovne: *File -> Open... -> umiestnenie prílohy -> SurveillanceApp*. Týmto spôsobom sa importuje mobilná aplikácia do Android Studio a môže sa už nainštalovať do mobilného zariadenia kliknutím na ikonu *Play* v hornom panely napravo. Aplikácia sa nainštaluje a spustí sama v mobilnom zariadení. Po úspešnom spustení už užívateľ nemusí pripájať mobilné zariadenie znova k počítaču, pretože mobilná aplikácia už bola nainštalovaná a funguje samostatne.

# <span id="page-70-0"></span>**C Obsah priloženej elektronickej prílohy**

Priložená elektronická príloha obsahuje skript kamerového systému písaný v jazyku Python, export mobilnej aplikácie napísanej v jazyku Java a k nej priložený manuál.

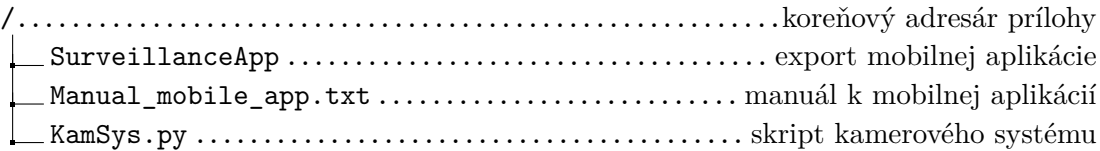